# <span id="page-0-0"></span>**Przewodnik użytkownika monitora płaskiego Dell™ SP2208WFP**

#### **Informacje o monitorze**

ny produktu Identyfikacja cz[ęści i elementów sterowania](file:///C:/data/Monitors/SP2208/po/ug/about.htm#Identifying) [Specyfikacje monitora](file:///C:/data/Monitors/SP2208/po/ug/about.htm#Specifications)  Złą[cze USB](file:///C:/data/Monitors/SP2208/po/ug/about.htm#Universal%20Serial%20Bus%20(USB)%20Interface) Zdolność [Plug and Play](file:///C:/data/Monitors/SP2208/po/ug/about.htm#plug_and_play_capability) [Dane techniczne mikrofonu kamery](file:///C:/data/Monitors/SP2208/po/ug/about.htm#WebcamMICSpecifications) [Przewodnik konserwacji](file:///C:/data/Monitors/SP2208/po/ug/about.htm#Maintenance)

#### **Ustawianie monitora**

Podłą[czanie podstawy](file:///C:/data/Monitors/SP2208/po/ug/setup.htm#Attaching%20the%20Stand)  Podłą[czanie monitora](file:///C:/data/Monitors/SP2208/po/ug/setup.htm#ConnectingYourMonitor)  [Organizacja kabli](file:///C:/data/Monitors/SP2208/po/ug/setup.htm#OrganizingYourCables)  Montaż [Soundbar \(opcja\)](file:///C:/data/Monitors/SP2208/po/ug/setup.htm#SoundbarAttachmenttotheMonitor) Odłą[czanie podstawy](file:///C:/data/Monitors/SP2208/po/ug/setup.htm#Removing%20the%20Stand)

#### **Obsługa monitora**

[Korzystanie elementów sterowania na panelu czoł](file:///C:/data/Monitors/SP2208/po/ug/operate.htm#Using%20the%20Front%20Panel)owym [Menu ekranowe \(OSD\)](file:///C:/data/Monitors/SP2208/po/ug/operate.htm#Using%20the%20OSD)  [Ustawianie optymalnej rozdzielczo](file:///C:/data/Monitors/SP2208/po/ug/operate.htm#Setting%20the%20Optimal%20Resolution)ści Uż[ywanie panela Dell Soundbar \(opcjonalny\)](file:///C:/data/Monitors/SP2208/po/ug/operate.htm#Using%20the%20Dell%20Soundbar%20(Optional)) [Stosowanie funkcji nachylania](file:///C:/data/Monitors/SP2208/po/ug/operate.htm#Using%20the%20Tilt,%20Swivel,%20and%20Vertical%20Extension) [Korzystanie z kamery](file:///C:/data/Monitors/SP2208/po/ug/operate.htm#UsingtheCamera)

#### **Rozwiązywanie problemów**

[Wykrywanie i usuwanie usterek monitora](file:///C:/data/Monitors/SP2208/po/ug/solve.htm#TroubleshootingtheMonitor) [Problemy wspólne](file:///C:/data/Monitors/SP2208/po/ug/solve.htm#Common%20Problems) [Problemy z kamer](file:///C:/data/Monitors/SP2208/po/ug/solve.htm#CameraProblems)ą [Problemy specyficzne dla produktu](file:///C:/data/Monitors/SP2208/po/ug/solve.htm#Product%20Specific%20Problems) [Problemy ze z](file:///C:/data/Monitors/SP2208/po/ug/solve.htm#Universal%20Serial%20Bus%20(USB)%20Specific%20Problems)łączem USB [Wykrywanie i usuwanie usterek Dell™ Soundbar](file:///C:/data/Monitors/SP2208/po/ug/solve.htm#SoundbarOptionalTroubleshooting) 

#### **Dodatek**

[Instrukcje bezpiecze](file:///C:/data/Monitors/SP2208/po/ug/appendx.htm#Safety%20Information)ństw[a](file:///C:/data/Monitors/SP2208/po/ug/appendx.htm#Contacting%20Dell) [Uwaga FCC \(tylko USA\)](file:///C:/data/Monitors/SP2208/po/ug/appendx.htm#FCC%20Notice)  [Kontaktowanie si](file:///C:/data/Monitors/SP2208/po/ug/appendx.htm#Contacting%20Dell)ę z firmą Dell Podrę[cznik instalacji monitora](file:///C:/data/Monitors/SP2208/po/ug/appendx.htm#Your%20Monitor%20Set-up%20Guide)

## **Uwagi, pouczenia i ostrzeżenia**

**UWAGA:** UWAGA oznacza ważną informację, która może pomóc w lepszym wykorzystaniu komputera.

POUCZENIE: POUCZENIE oznacza potencjalne niebezpieczeństwo dla sprzętu lub niebezpieczeństwo utraty danych i wskazuje sposób rozwiązania 0 problemu.

A OSTRZEŻENIE: OSTRZEŻENIE oznacza potencjalną możliwość zniszczenia własności, odniesienia obrażeń osobistych lub śmierci.

## **Informacje zawarte w tym dokumencie mogą zostać zmienione bez wcześniejszego powiadomienia. © 2007 Dell Inc. Wszelkie prawa zastrzeżone.**

Powielanie w jakikolwiek sposób bez pisemnej zgody Dell Inc. jest surowo zabronione.

Znaki towarowe użyte w niniejszym tekście: *Dell,* logo *DELL, Inspiron, Dell Precision, Dimension, OptiPlex, Latitude, PowerEdge, PowerFely Laty PowerApp oraz Dell OpenManage są znakami<br>Invarporated, który może być zastrz* 

W dokumencie mogą byćużyte inne znaki towarowe i nazwy handlowe, w odniesieniu do jednostek roszczących sobie prawo do marki i nazw lub produktów tych jednostek. Dell Inc.<br>nie rości sobie prawa do żadnych zastrzeżonych zna

Model SP2208WFP

Sierpień 2007 Rev. A00

#### <span id="page-1-0"></span>**Informacje o monitorze**

#### **Przewodnik użytkownika monitora płaskiego Dell™ SP2208WFP**

- **O** [Cechy produktu](#page-1-1)
- <u>Identyfikacja cz**ęści i elementów**</u><br>sterowania
- **O** [Specyfikacje monitora](#page-3-1)
- **O** Złą[cze USB](#page-6-1)
- **O** Zdolność [Plug and Play](#page-8-1)
- 
- [Dane techniczne mikrofonu kamery](#page-8-2)
- **O** Przewodnik konserwacji

#### <span id="page-1-1"></span>**Cechy produktu**

Monitor płaski SP2208WFP posiada matrycę aktywną, z tranzystorów cienkowarstwowych (TFT) i jest monitorem ciekłokrystalicznym (LCD). Funkcje monitora obejmują

- Ekran wyświetlania o przekątnej 22 cale (558,8 mm).
- Rozdzielczość 1680 x 1050 wraz z obsługą pełnoekranową dla mniejszych rozdzielczości.
- Szeroki kąt widzenia umożliwiający widzenie z pozycji siedzącej i stojącej lub podczas poruszania się z boku na bok.
- Możliwość regulacji pochylenia.
- Zdejmowana podstawka i otwory montażowe VESA 100 mm zapewniające elastyczność montażu.
- Funkcja Plug and play jeżeli jest obsługiwana przez system.
- Regulacja za pomocą menu ekranowego (OSD) ułatwiająca konfigurację i optymalizację ustawień.
- Płyta CD z dokumentacją zawiera liki informacji (INF), plik dopasowania kolorów (ICM) oraz dokumentacją produktów.
- Funkcja oszczędzania energii celu zapewnienia zgodności z normą Energy Star.
- Gniado blokady bezpieczeństwa.
- Kontrola zasobów.
- Funkcja zabezpieczenia przed kradzieżą w stojaku.
- Wewnętrzna kamera internetowa 2.0 megapiksele ze zintegrowanym mikrofonem.

## <span id="page-1-2"></span>**Identyfikacja części i elementów sterowania**

#### **Widok z przodu**

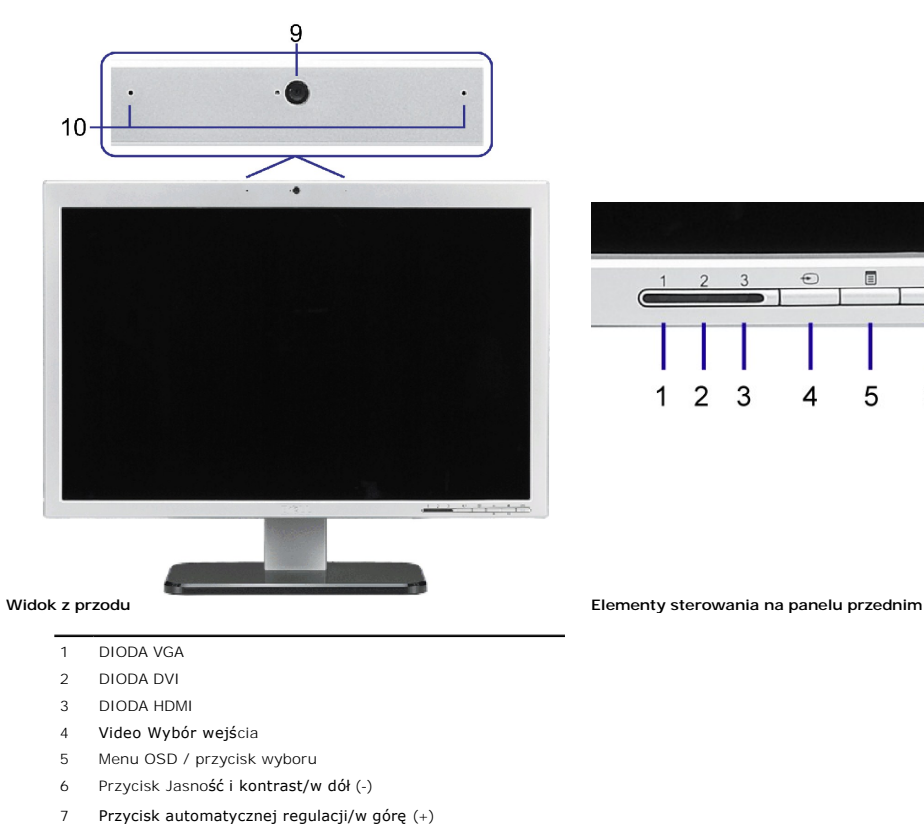

 $\qquad \qquad \quad \Box$ 

 $\overline{7}$ 

- Przycisk zasilania (ze wskaźnikiem zasilania)
- Kamera sieci web
- Mikrofon

# **Widok z tyłu**

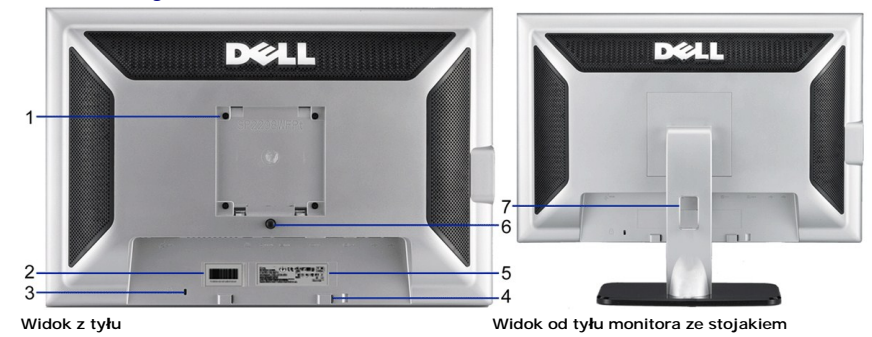

 Otwory montażowe VESA (100mm) (z tyłu podłączonej płyty podstawy) Do montażu monitora. Etykieta numeru seryjnego z kodem kreskowym Zawiera informacje wymagane podczas kontaktowania się z firmą Dell, w celu uzyskania pomocy technicznej. Gniazdo blokady zabezpieczenia Blokada zabezpieczenia z gniazdem pomaga w zabezpieczeniu monitora. Wsporniki montażowe panela Dell Sound Bar Do podłączania opcjonalnego panela Dell Sound bar. Etykieta z oznaczeniami prawnymi Wymienia zatwierdzenia prawne. Przycisk odłączania podstawy Naciśnięcie tego przycisku zwalnia podstawę. Otwór prowadzenia kabli Umieszczenie kabli w tym otworze, pomaga w zorganizowaniu ich przebiegu.

#### <span id="page-3-0"></span>**Widok z boku**

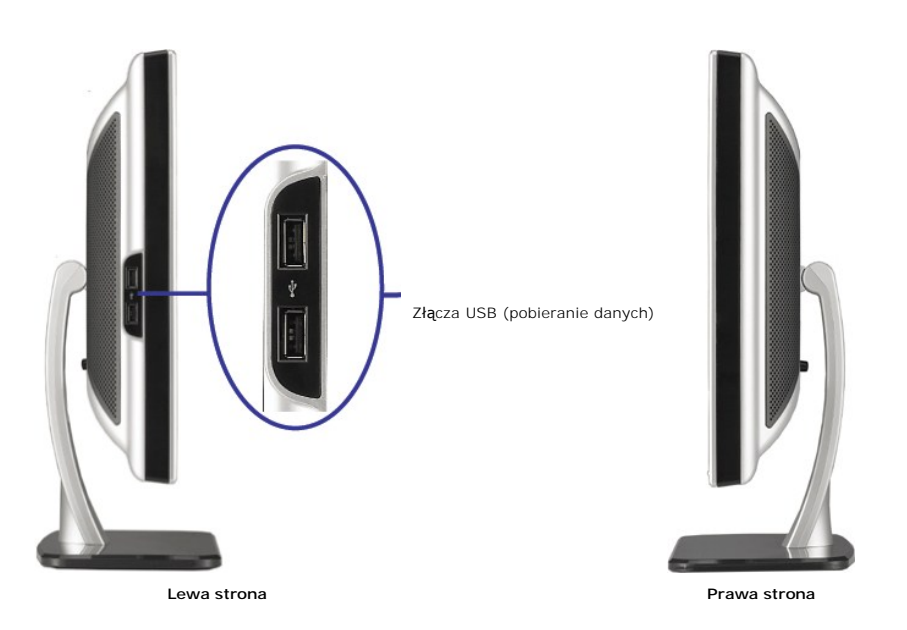

**UWAGA:**Aby korzystać ze złącza USB w monitorze, podłącz kabel USB do komputera i złącza wyjściowego w monitorze.

# **Widok z dołu**

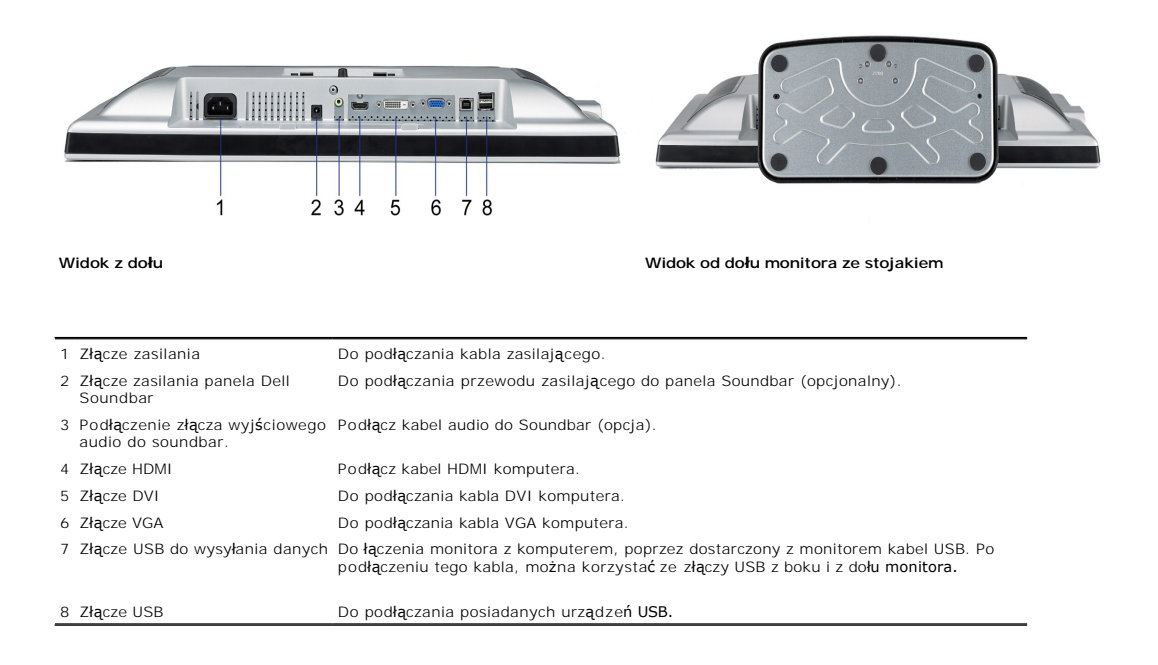

# <span id="page-3-1"></span>**Specyfikacje monitora**

W kolejnych rozdziałach podane są informacje dotyczące różnych trybów zarządzania energią oraz przypisania styków dla różnych złączy monitora.

#### **Tryby zarządzania energią**

Jeśli w komputerze zainstalowana jest karta graficzna lub oprogramowanie zgodne z VESA DPM™, monitor automatycznie zmniejsza zużycie energii, gdy nie jest używany. Określa się to jako tryb oszczędzania energii. Monitor automatycznie wznawia działanie, po wykryciu przez komputer sygnału wejścia z klawiatury, my<br>innych urządzeń wejścia. Następująca tabela pokazuje zużycie ener

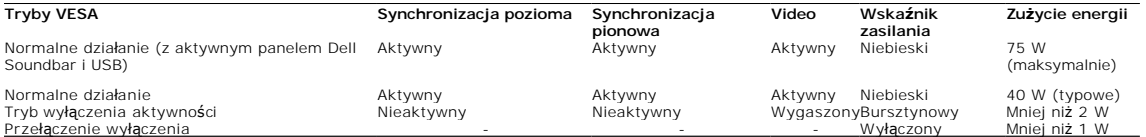

Menu OSD będzie działać jedynie w trybie *normalnej obsługi*. Po naciśnięciu przycisków **menu** lub **plus** w trybie Aktywny wyłączony, wyświetlony zostanie jeden z następujących komunikatów:<br>Wejście analogowe w trybie oszczędzania energii. Naciśnij przycisk zasilania komputera lub dowolny przycisk na klawiaturze albo

przesuń mysz ALBO

wejście cyfrowe w trybie oszczędzania energii. Naciśnij przycisk zasilania komputera lub dowolny przycisk na klawiaturze albo p mysz

Uruchom komputer i monitor, aby uzyskać dostęp do OSD.

**UWAGA:**Ten monitor jest zgodny ze standardem **ENERGY STAR**® oraz kompatybilny ze standardami zarządzania energią TCO '99.

\* Zerowe zużycie energii w trybie OFF (WYŁĄCZENIE), można osiągnąć jedynie poprzez odłączenie od monitora głównego kabla zasilania.

#### **Przydział pinów**

**15-pinowe złącze D-Sub**

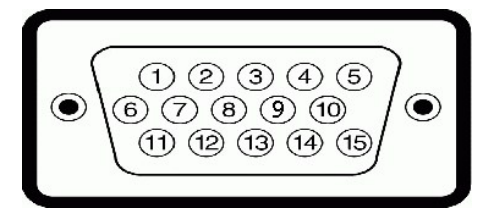

Następująca tabela pokazuje przydział pinów złącza D-Sub:

#### **Numer pinu Strona od monitora 15-pinowego złącza kabla sygnałowego**

- 1 Video czerwony
- 2 Video zielony
- 3 Video niebieski
- 4 Uziemienie
- 5 test automatyczny
- 6 Uziemienie czerwony
- 7 Uziemienie zielony
- 8 Uziemienie niebieski
- 9 DDC +5V

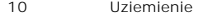

- Uziemienie
- Dane DDC
- Synchronizacja pozioma
- Synchronizacja pionowa
- Zegar DDC

## **24-pinowe złącze DVI (tylko sygnał cyfrowy)**

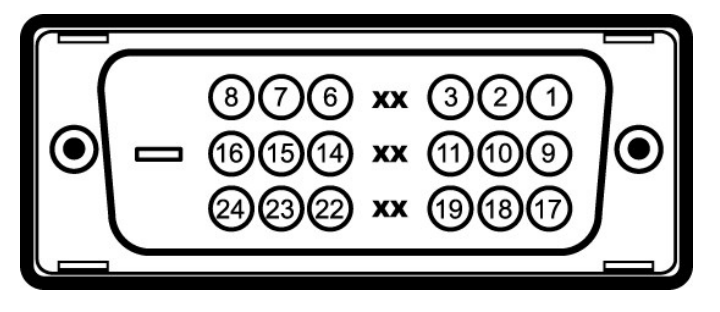

# **UWAGA:** Pin 1 znajduje si w górnej prawej czci.

Następująca tabela pokazuje przydział pinów złącza DVI:

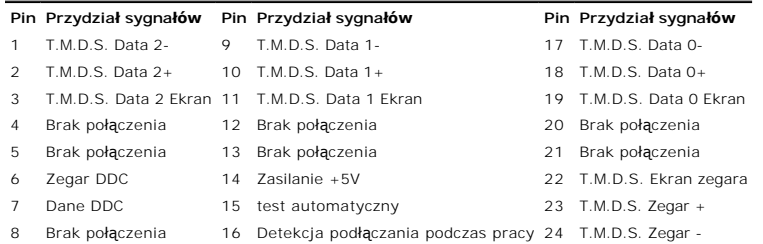

#### **19-stkowe złącze HDMI**

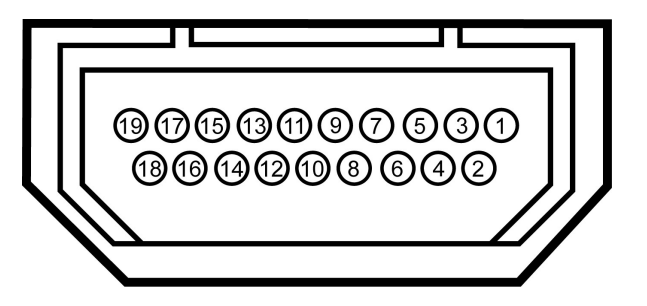

W poniższej tabeli przedstawiono przypisanie styków złącza HDMI:

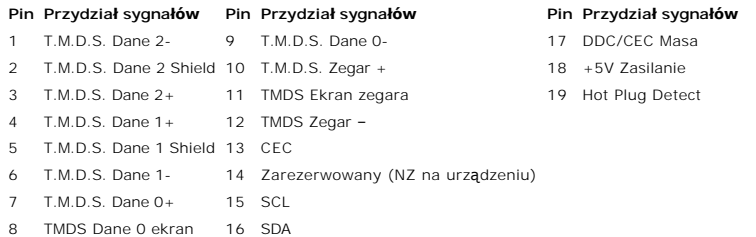

# <span id="page-6-1"></span><span id="page-6-0"></span>**Złącze USB**

Ten monitor obsługuje wysokiej szybkości, certyfikowany interfejs USB 2.0.

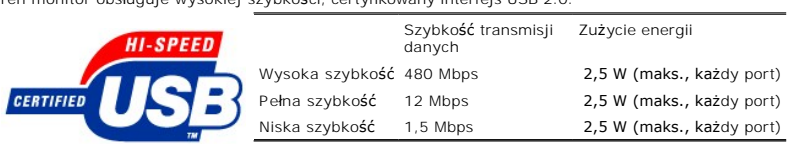

**Złącze wyjściowe USB**

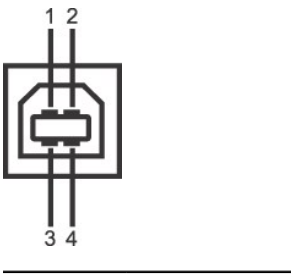

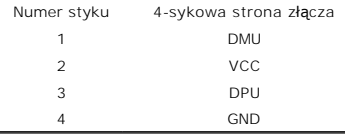

## **Złącze wejściowe USB**

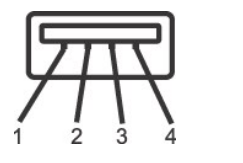

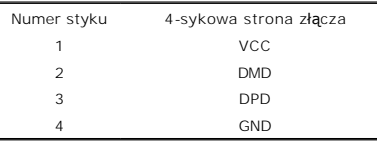

**Porty USB:**

Ø

l 1 upstream (przesyłanie danych) - z tyłu l 4 downstream (pobieranie danych) - 2 z tyłu; 2 z lewej strony

**UWAGA:** Działanie USB 2.0, wymaga komputera obsługującego standard 2.0.

-

**UWAGA:** Interfejs USB monitora działa WYŁĄCZNIE przy WŁĄCZONYM (ON) zasilaniu monitora (lub w trybie oszczędzania energii). WYŁĄCZENIE a następnie<br>WŁĄCZENIE monitora, spowoduje ponowne przenumerowanie interfejsu USB; norm

# <span id="page-8-1"></span><span id="page-8-0"></span>**Zdolność Plug and Play**

Monitor może być zainstalowany w każdym systemie zgodnym ze standardem Plug and Play. Monitor automatycznie przekazuje do komputera informacje EDID (<br>Display Identification Data [Rozszerzone dane identyfikacji monitora]) z

# **Dane techniczne panelu płaskiego**

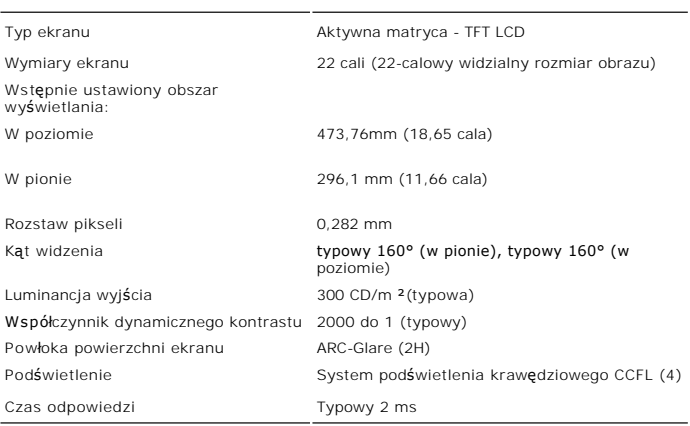

## <span id="page-8-2"></span>**Dane techniczne kamery - mikrofonu**

#### **Informacje ogólne**

Zintegrowana kamera i mikrofony cyfrowe USB umożliwiają wykonywanie zdjęć, **nagrywanie filmów oraz komunikowanie się** z innymi uż**ytkownikami komputerów**<br>znajduje si**ę na górze monitora i jest przymocowana na stał**e. Jedna

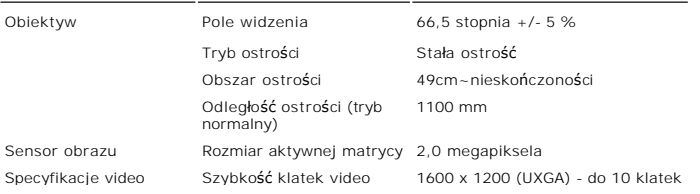

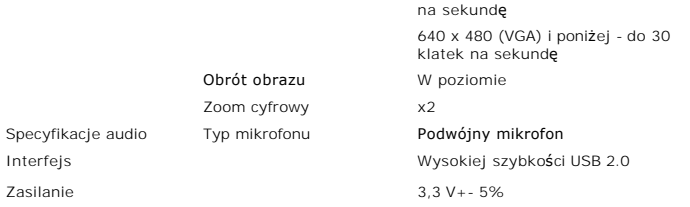

#### **Wymagania systemowe**

Poniżej podano minimalne wymagania systemowe dla zestawu kamera - mikrofon:

- i Procesor Intel® Pentium® 4 lub AMD® l**ub równoważ**ny, o szybkości 1,8 GHz lub szybszy (Zalecany: Intel Pentium 4, 2,8 GHz z włączoną funkcją Hyper-Thr<br>i Microsoft® Windows® XP z dodatkiem Service Pack 2 lub Windows Vist
- 
- 
- ı 256 MB RAM (zalecane 512 MB RAM lub więcej)<br>ı 580 MB wolnego miejsca na dysku twardym<br>ı Wolny port USB 1.1 lub hub USB 1.1 z zewnętrznym zasilaniem (do maksymalnej szybkości klatek i rozdzielczości, wymagane jest U

#### **Pakiet Dell Webcam Software Suite**

Pakiet oprogramowania Dell Webcam Software Suite zawiera następujące aplikacje:

- l **Dell Webcam Center:** Dell Webcam Center umożliwia łatwe przechwytywanie zdjęć i video poprzez kamerę sieci web Dell. Dzięki Webcam Center, można
- przechwytywańe zdjęcia i video lub wykonywać zadania zaawansowane, takie jak zdalne monitorowanie, wykrywanie ruchu i przechwytywanie video w okrodstępach czasu.<br>2011 Webcam Manager: Dell Webcam Manager to centralny punkt
- 
- 
- słowa.<br>I **Live! Cam Avatar Creator:** Live! Cam Avatar umożliwia tworzenie własnych, spersonalizowanych wcieleń, z wybranych zdj**ęć** cyfrowych, czemu towarzysz<br>zaawansowana technologia mowy, synchronizuj**ą**ca ruchy ust z an

## <span id="page-10-0"></span>**Dodatek**

**Przewodnik użytkownika monitora płaskiego Dell™ SP2208WFP**

- **O** [Instrukcje bezpiecze](#page-10-1)ństwa
- [Uwaga FCC \(tylko USA\)](#page-10-2)
- [Kontaktowanie si](#page-10-3)ę z firmą Dell
- Podrę[cznik instalacji monitora](#page-10-4)

# <span id="page-10-1"></span>**OSTRZEŻENIE: Instrukcje bezpieczeństwa**

OSTRZEŻENIE: Używanie elementów sterowania, regulacji lub procedur, innych niż określone w dokumentacji, może spowodować narażenie na  $\sqrt{N}$ **porażenie prądem elektrycznym, zagrożenia związane z prądem elektrycznym i/lub zagrożenia mechaniczne.** 

Dodatkowe informacje dotyczące bezpieczeństwa, patrz *Przewodnik informacyjny produktu*.

# <span id="page-10-2"></span>**FCC POUCZENIEs (U.S. Only) and Other Regulatory Information**

Uwaga FCC i inne informacje dotyczące przepisów, można uzyskać na stronie sieci web przepisów zgodności, pod adresem www.dell.com/regulatory\_compliance.

## <span id="page-10-3"></span>**Kontaktowanie się z firmą Dell**

**Klienci w USA powinni dzwonić na numer 800-WWW-DELL (800-999-3355).** 

**UWAGA:**Jeżeli nie masz włączonego połączenia internetowego, informacje kontaktowe możesz znaleźć na fakturze, dokumencie zakupu, w liście przewozowym, na rachunku lub w katalogu produktów Dell.

Dell oferuje kilka opcji wsparcia i serwisu on-linie lub telefonicznego. Dostępność zależ**y od kraju i produktu, a niektóre z usł**ug mogą być w Twoim<br>rejonie niedostępne. Aby skontaktować się z Dell w sprawie sprzedaży, **w** 

- 
- **1. Wejdź na stron<sup>ę</sup>support.dell.com. 2. Zweryfikuj swój kraj lub region w rozwijalnym menu Wybierz kraj/region na dole strony.**
- 
- 3. Kliknij Kontakt na module po lewej stronie.<br>4. Wybierz łącze do odpowiedniej usługi lub wsparcia zależnie od potrzeby.<br>5. Wybierz sposób kontaktu z Dell, który jest dla Ciebie wygodny.

# <span id="page-10-4"></span>**Podręcznik instalacji monitora**

Aby przeglądać pliki PDF (pliki z rozszerzeniem .pdf), kliknij tytuł dokumentu. Aby zapisać pliki PDF (pliki z rozszerzeniem .pdf) na dysk twardy, kliknij<br>prawym przyciskiem myszy tytuł dokumentu, kliknij Zapisz element do

*Podrę[cznik instalacji monitora](file:///C:/data/Monitors/SP2208/qsg_ew.pdf)***(.pdf ) (58MB)**

**UWAGA:** Pliki PDF wymagają Adobe® Acrobat® Reader®, który można pobrać ze strony sieci web Adobe **[www.adobe.com.](http://www.adobe.com/)**. Aby odczytać plik PDF, uruchom program Acrobat Reader. Następnie kliknij **Plik (File)**® **Otwórz (Open)** i wybierz plik PDF.

**[Powrót do spisu treś](file:///C:/data/Monitors/SP2208/po/ug/index.htm)ci**

Ø

#### <span id="page-11-0"></span>**Ustawienia monitora Monitor Flat Panel Dell™ SP2208WFP**

# **Jesli posiadasz komputer Dell™ typu desktop lub przenosny komputer Dell™ z dostepem do Internetu**

1. Przejdz na strone sieci web **http://support.dell.com,** wprowadz znak serwisowy i pobierz najnowszy sterownik do posiadanej karty graficznej.

2. Po instalacji sterowników do karty graficznej, spróbuj ponownie ustawic rozdzielczosc na **1680x1050**.

**UWAGA**: Jesli nie mozna ustawic rozdzielczosci na 1680x1050 nalezy skontaktowac sie z Dell™ w celu sprawdzenia, czy karta graficzna obsluguje te<br>rozdzielczosci.

[Powrót do spisu tresci](file:///C:/data/Monitors/SP2208/po/ug/optimal.htm)

#### <span id="page-12-0"></span>**Ustawienia monitora Monitor Flat Panel Dell™ SP2208WFP**

## **Jesli posiadasz komputer typu desktop, komputer przenosny lub karte graficzna, innej marki niz Dell™**

- 1. Kliknij prawym przyciskiem pulpit i kliknij **Wlasciwosci**.
- 2. Wybierz zakladke **Ustawienia**.
- 3. Wybierz **Zaawansowane**.
- 4. Zidentyfikuj posiadany kontroler graficzny na podstawie napisu w górnej czesci okna (np. NVIDIA, ATI, Intel, itd.).
- 5. Sprawdz obecnosc aktualizacji sterownika na stronie sieci web dostawcy karty graficznej (na przyklad, [http://www.ATI.com](http://www.ati.com/) OR [http://www.NVIDIA.com](http://www.nvidia.com/) ).
- 6. Po instalacji sterowników do karty graficznej, spróbuj ponownie ustawic rozdzielczosc na **1680x1050**.

**NOTE:** Jesli nie mozna ustawic rozdzielczosci na 1680x1050 nalezy skontaktowac sie z producentem komputera lub rozwazyc zakupienie karty graficznej z<br>obsluga rozdzi**el**czosci video 1680x1050.

[Powrót do spisu tresci](file:///C:/data/Monitors/SP2208/po/ug/optimal.htm)

## <span id="page-13-0"></span>**Obsługa monitora**

#### **Przewodnik użytkownika monitora płaskiego Dell™ SP2208WFP**

- [Korzystanie elementów sterowania na panelu czoł](#page-13-1)owym
- [Menu ekranowe \(OSD\) Menu](#page-14-1)
- [Ustawianie optymalnej rozdzielczo](#page-22-1)ści
- Uż[ywanie panela Dell Soundbar \(opcjonalny\)](#page-22-2)
- **O** [Stosowanie funkcji nachylania](#page-22-3)
- **[Korzystanie z kamery](#page-23-1)**

## <span id="page-13-1"></span>**Korzystanie elementów sterowania na panelu czołowym**

Przyciski z przodu monitora służą do regulacji ustawień obrazu.

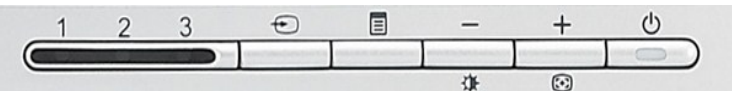

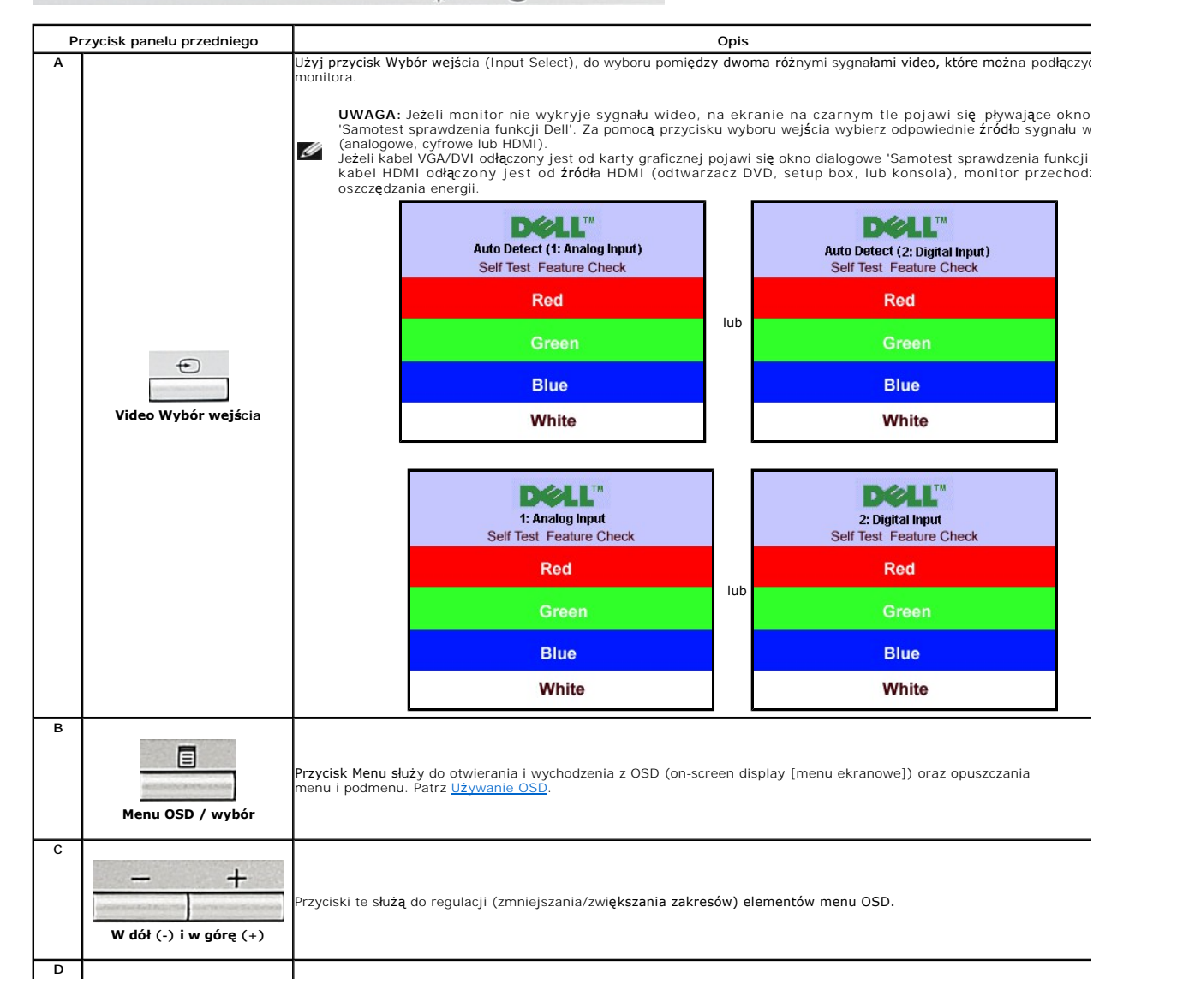

<span id="page-14-0"></span>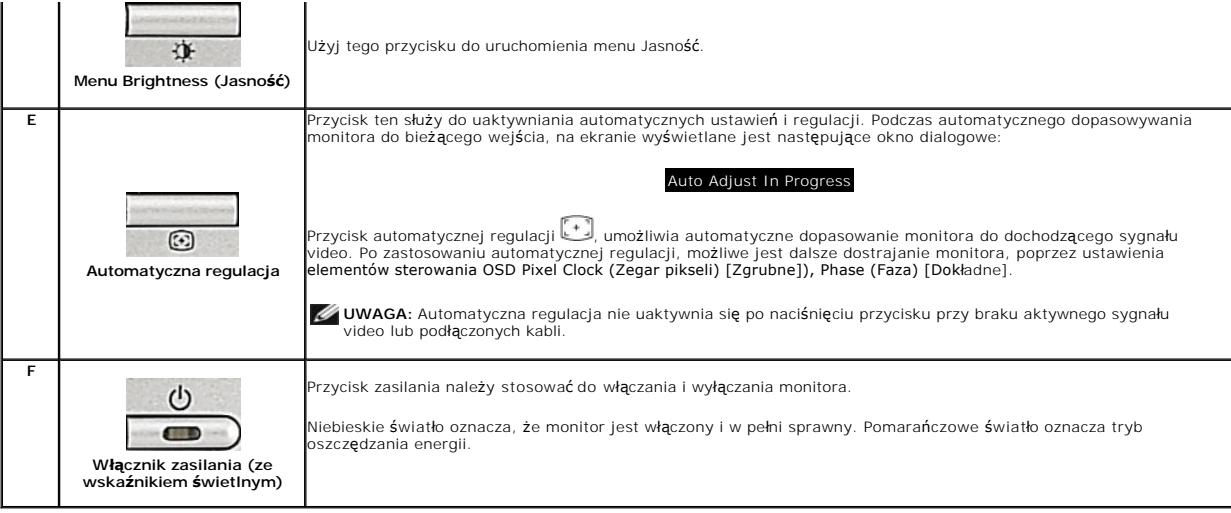

# <span id="page-14-1"></span>**Menu ekranowe (OSD) Menu**

**Menu główne automatycznego wykrywania wejścia** 

## **Dostęp do menu System.**

**UWAGA:** Po zmianie ustawień, a nast**ę**pnie kontynuuowaniu ustawień w innym menu lub wyjściu z menu OSD, monitor automatycznie zapisuje<br>zmiany**. Zmiany są również** zapisywane po zmianie ustawień i zaczekaniu na zakończenie

1. Naciśnij przycisk Menu, aby otworzyć menu OSD i wyświetlić główne menu.

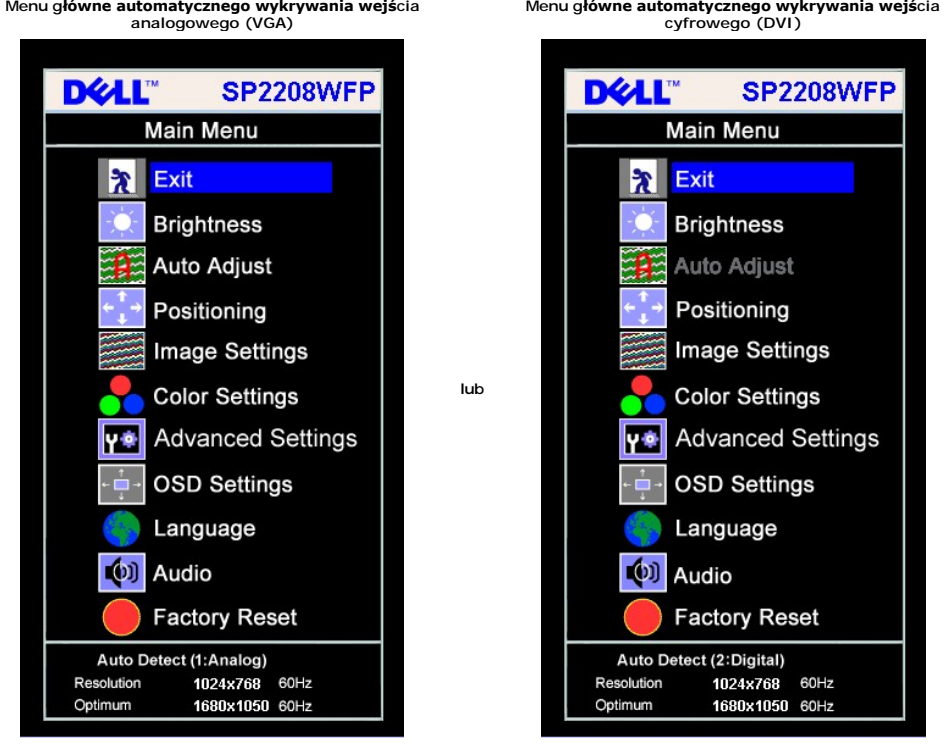

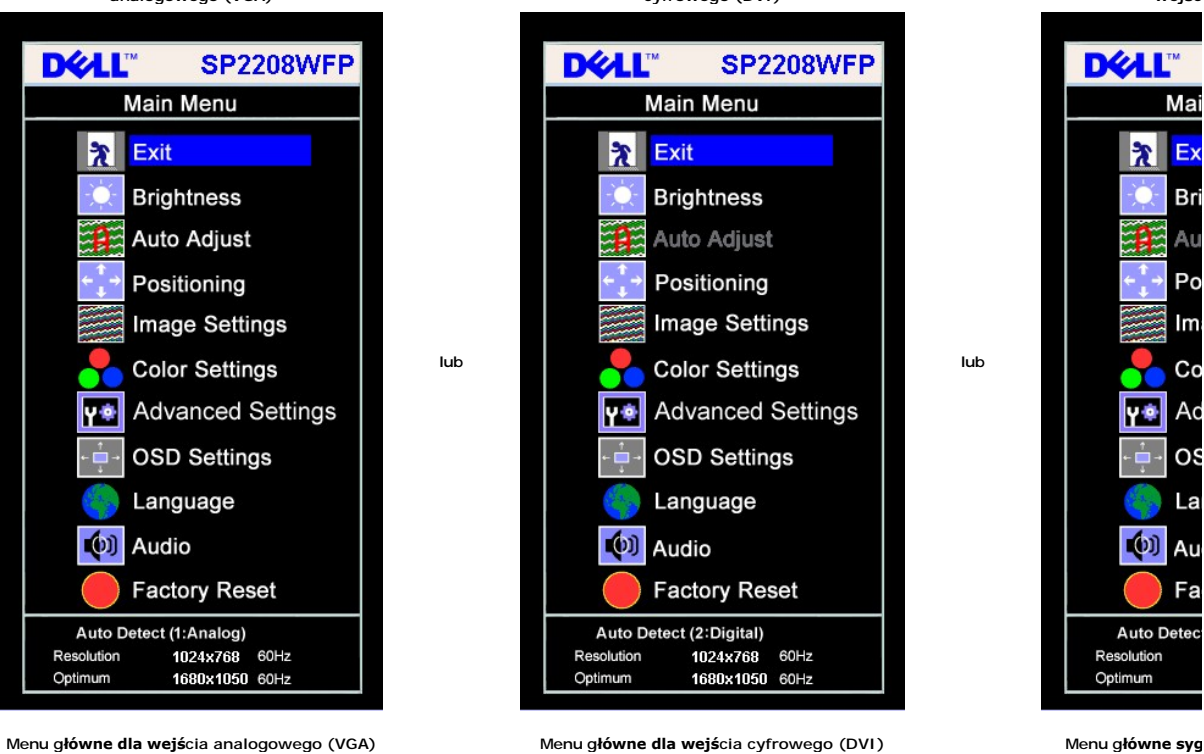

Resolution

Optimum

**Menu główne automat** 

 $we$ **jś**c

Ma

 $B<sub>i</sub>$ 

Pc

١m

Co

OS

La

Au

Fa

(0)

Auto Dete

l X

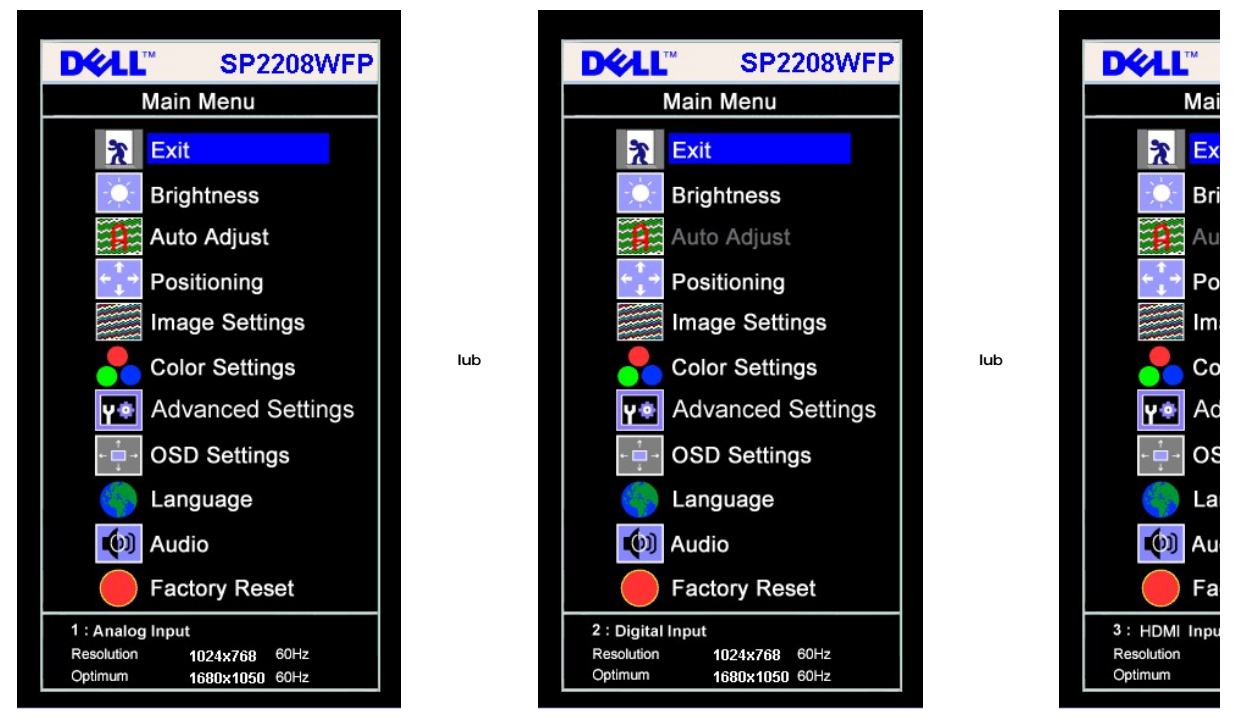

**UWAGA:** Funkcje Auto Adjust (Automatyczna regulacja), Positioning (Pozycjonowanie) i Image Settings (Ustawienia obrazu), są dostępne wyłącznie w przypadku wykorzystywania złącza analogowego (VGA).

2. Naciskaj przyciski - oraz + w celu przechodzenia pomiędzy opcjami ustawień. Przy przechodzeniu z jednej ikony na inną, podświetlana jest nazwa opcji.<br>Przedstawiona poniżej tabela zawiera kompletną listę wszystkich opcji

- 
- 
- 
- OSD.

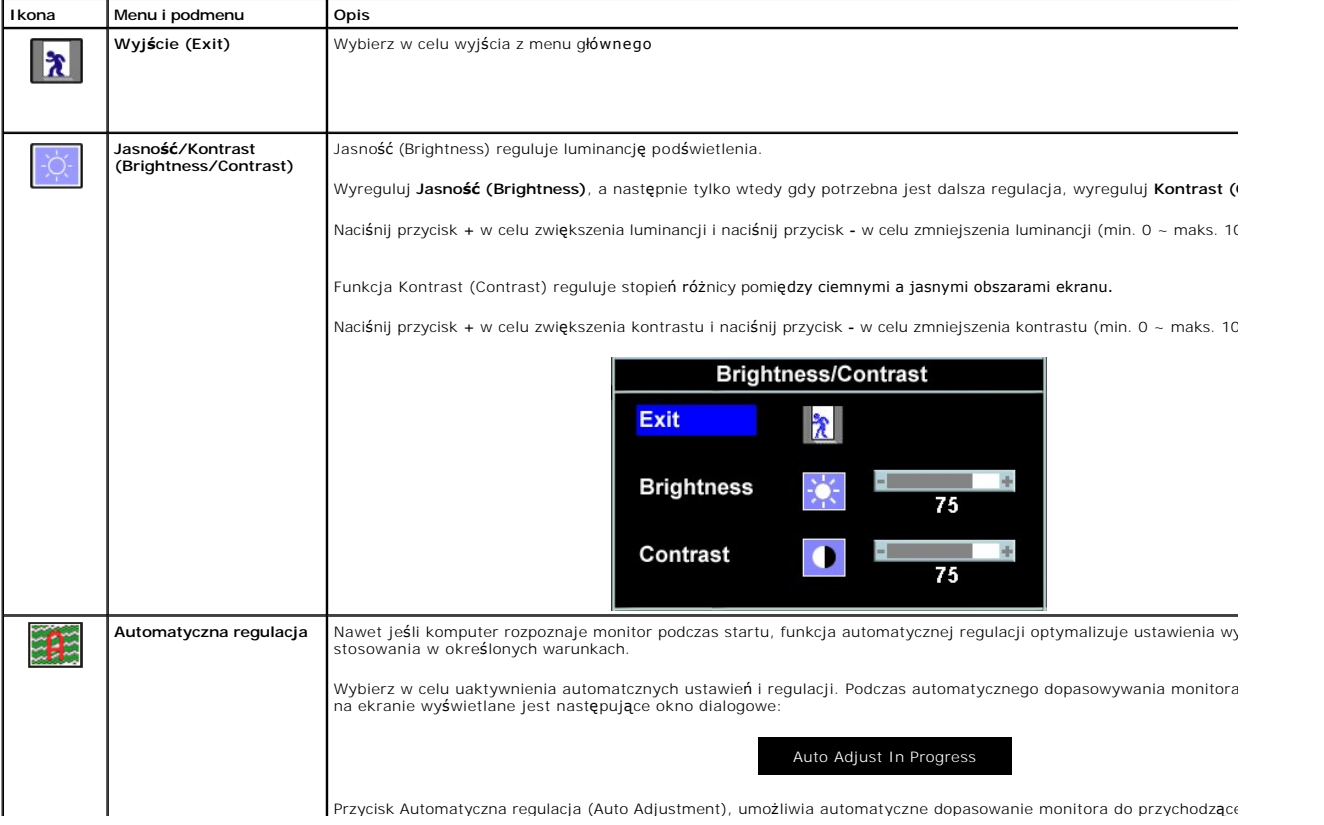

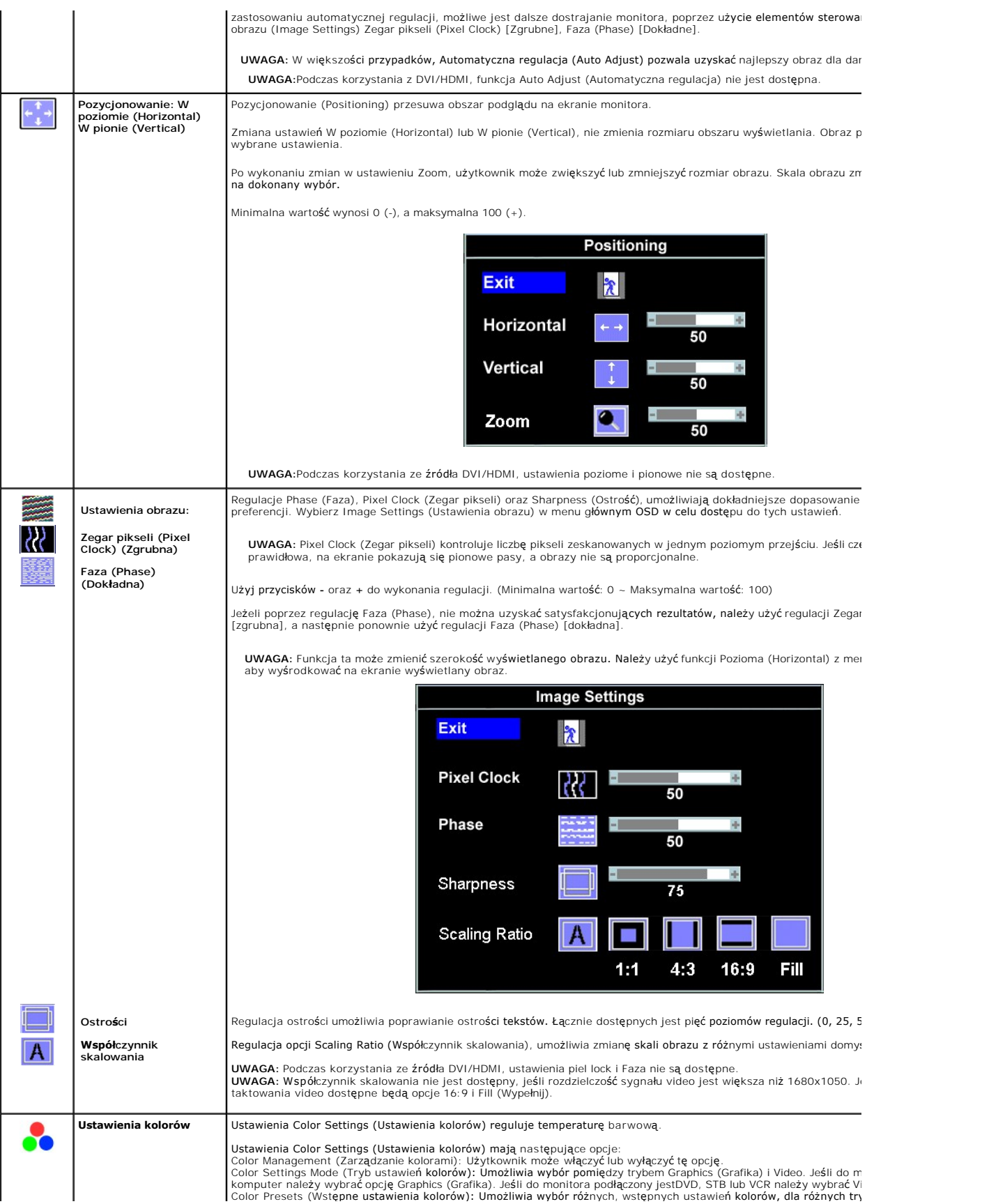

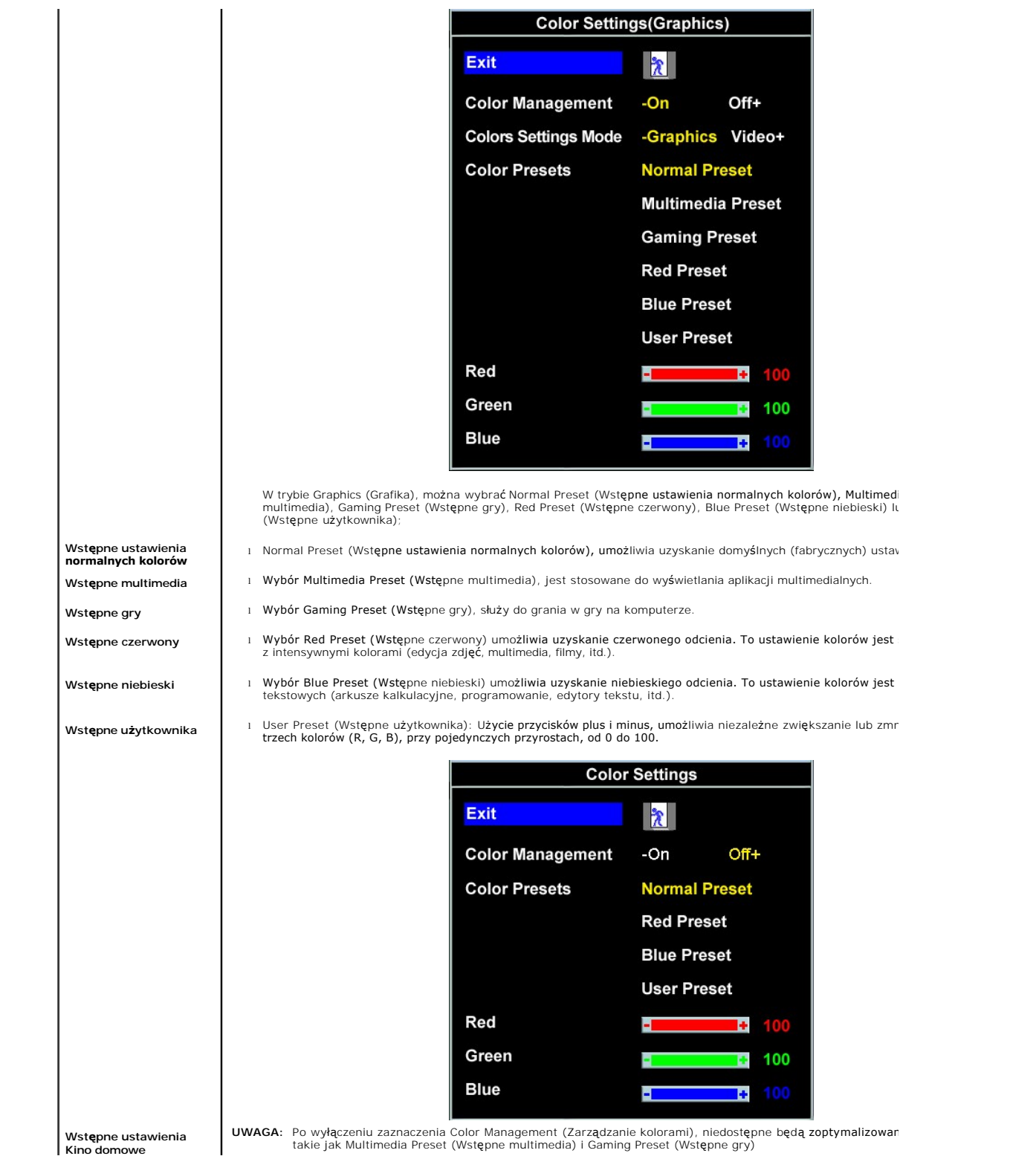

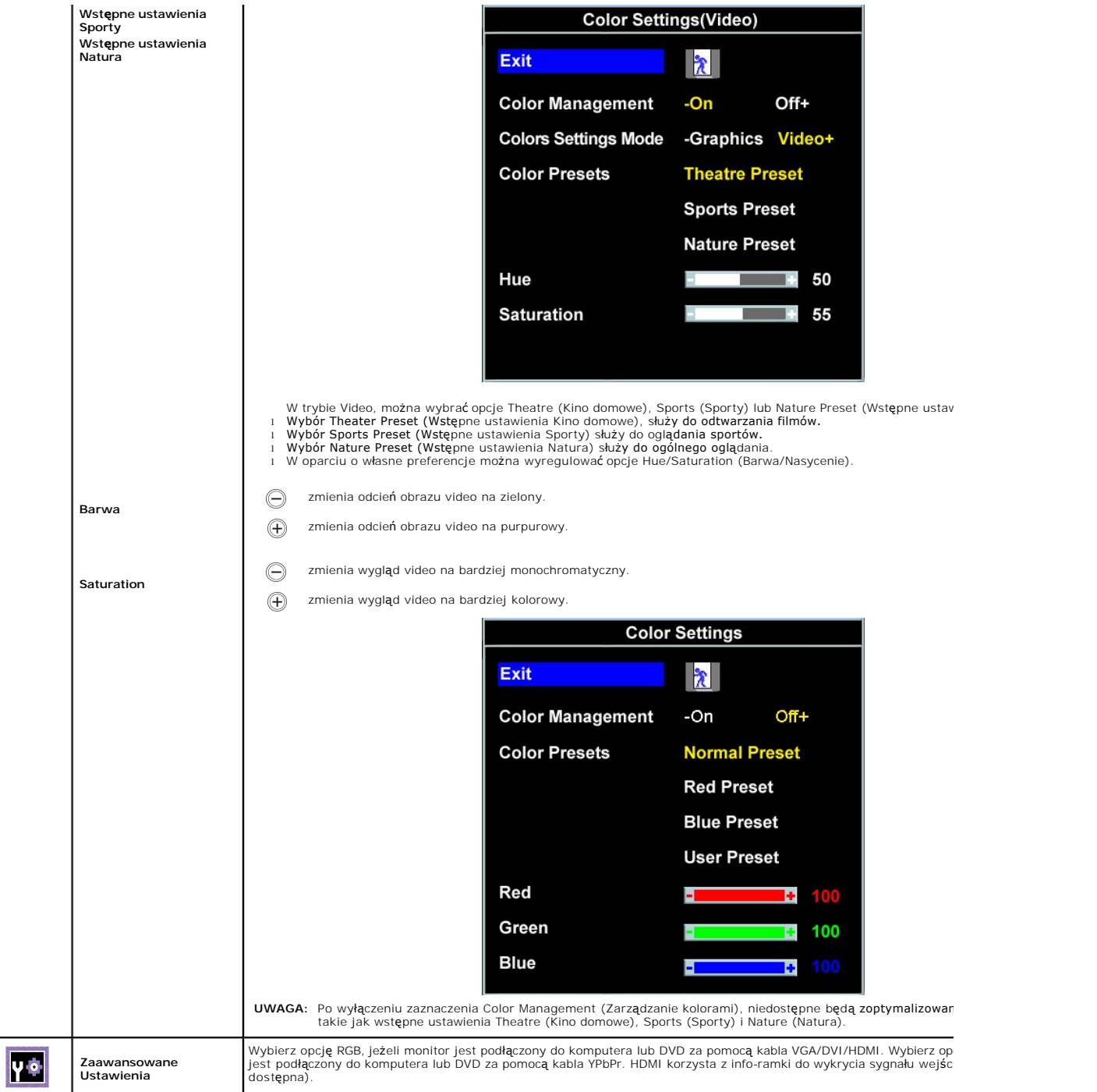

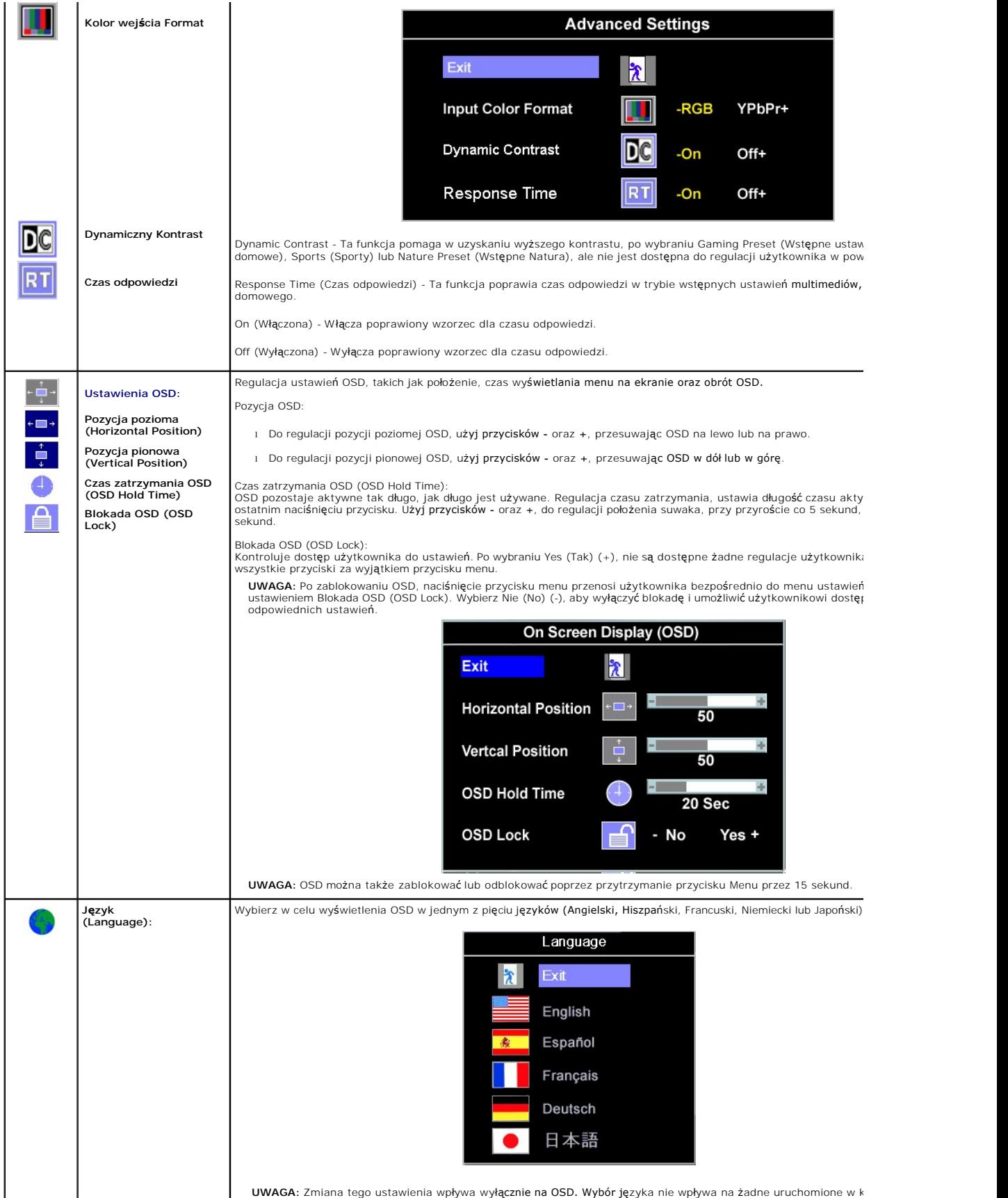

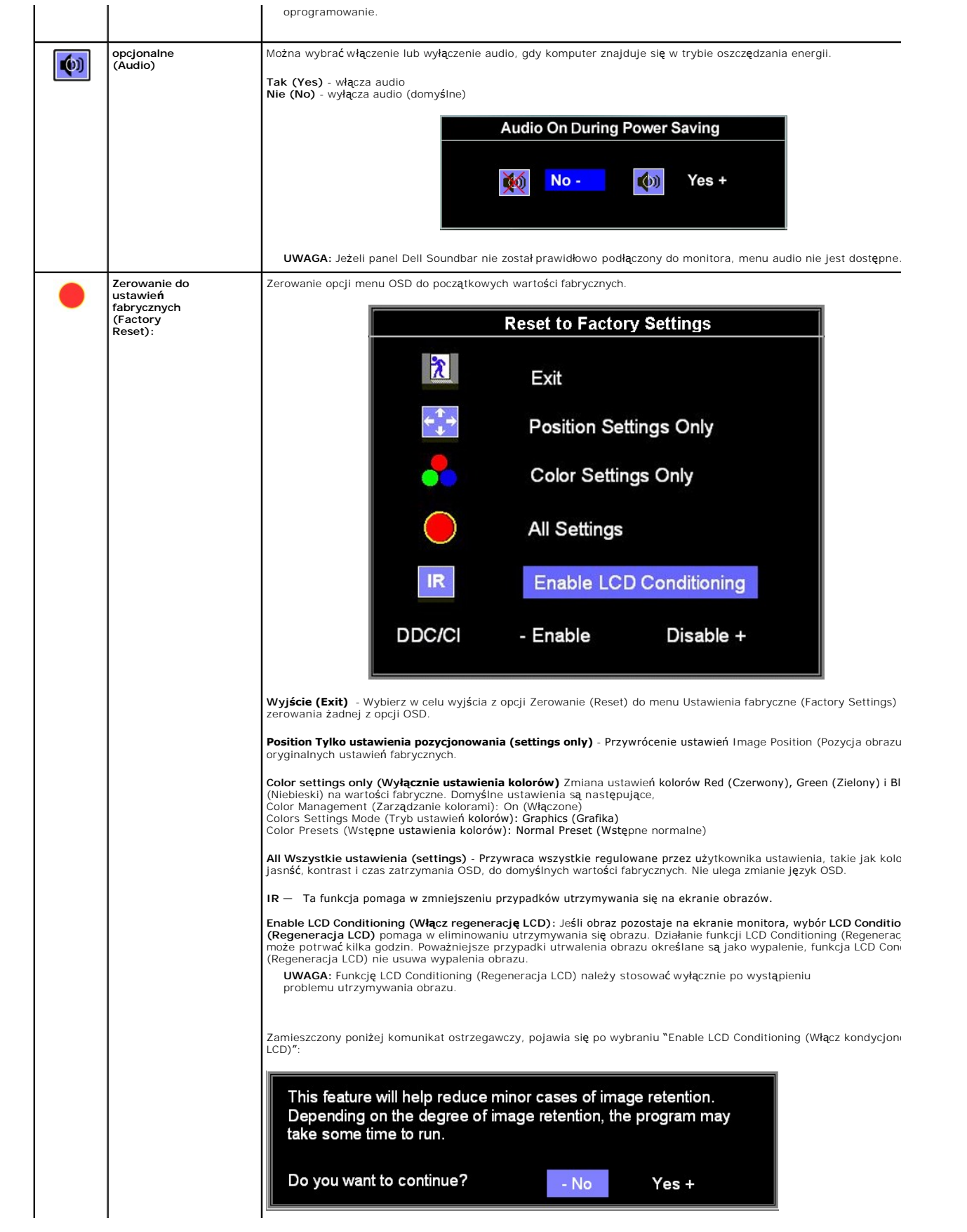

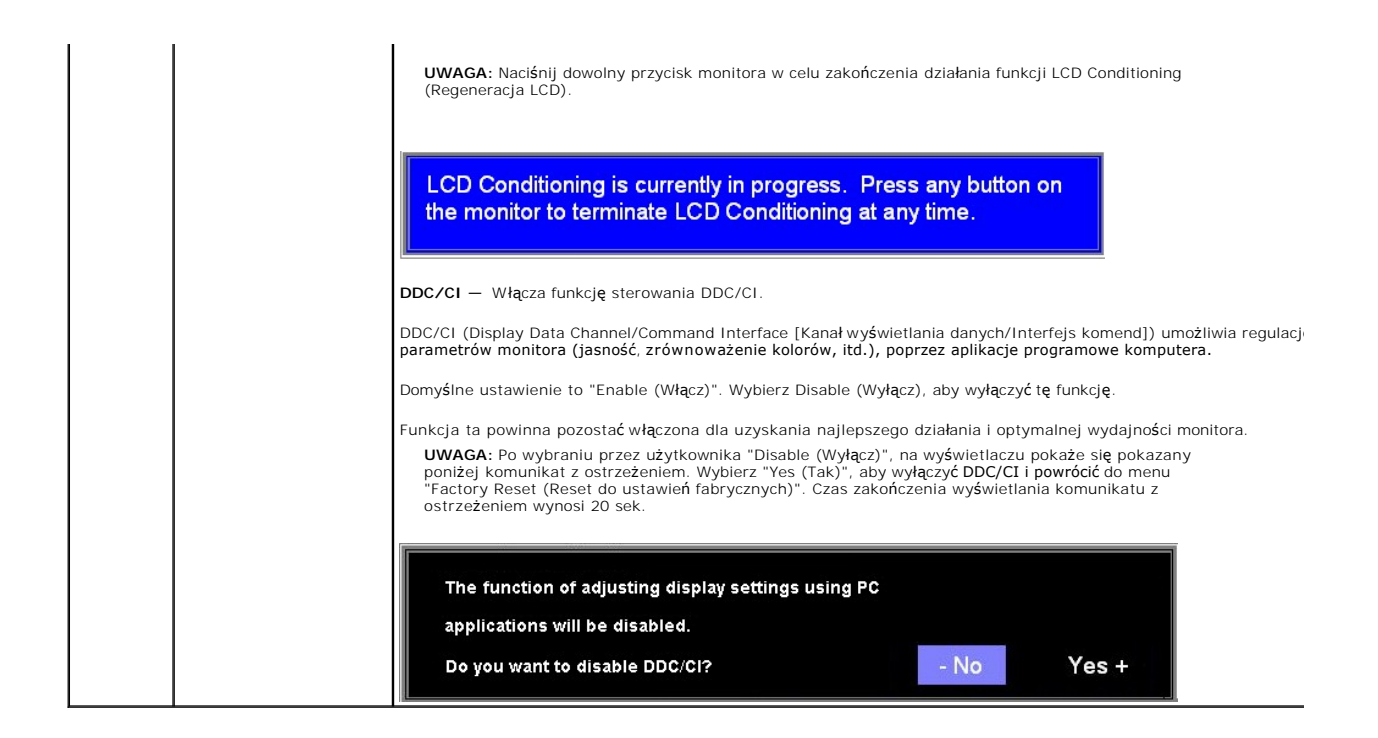

## **Komunikaty ostrzegawcze OSD**

Na ekranie może zostać wyświetlony jeden z następujących komunikatów ostrzegawczych informujących, że monitor nie jest zsynchronizowany.

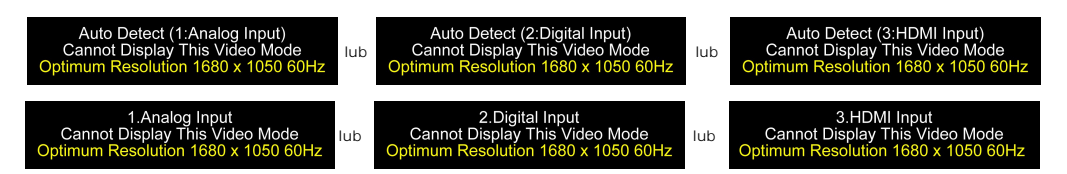

Oznacza to, że monitor nie może się zsynchronizować z sygnałem odbieranym z komputera. Sygnał **jest za wysoki lub za niski do zastosowania w monitorze.**<br>Patrz <u>Specyfikacie</u> **w celu uzyskania zakresów czę**stotliwości pozio

**UWAGA**:Jeżeli monitor nie wykryje sygnału wideo (tylko dla VGA/DVI), na ekranie na czarnym tle pojawi si**ę** pływające okno dialogowe **Samotest sprawdz**o<br>**funkcji Dell**. Jeżeli na wejściu HDMI nie ma sygnału, monitor przej

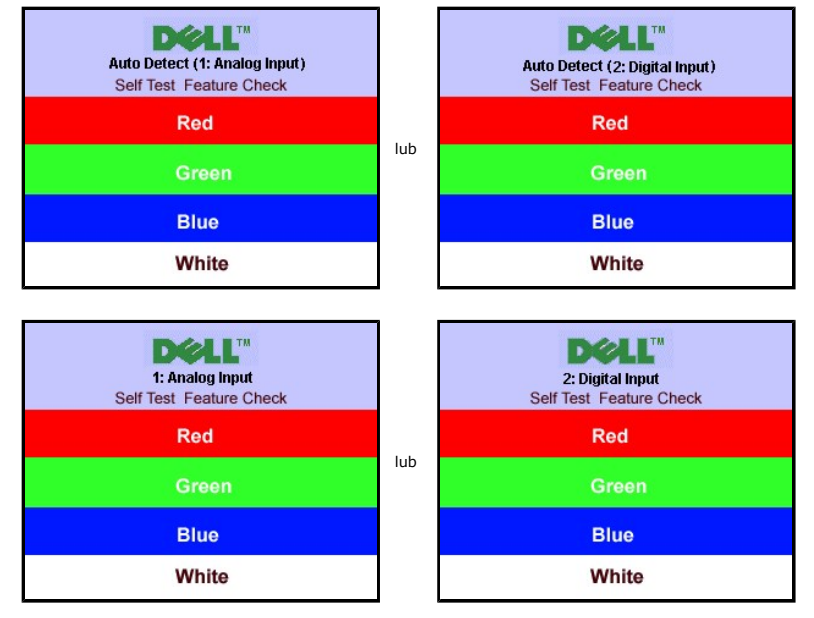

<span id="page-22-0"></span>Czasami nie jest wyświetlany żaden komunikat ostrzegawczy, ale na ekranie brak obrazu. To także oznacza, że monitor nie jest zsynchronizowany z komputerem.

Patrz Rozwi[ązywanie problemów](file:///C:/data/Monitors/SP2208/po/ug/solve.htm#Common%20Problems) w celu uzyskania dalszych informacji.

# <span id="page-22-1"></span>**Ustawianie optymalnej rozdzielczości**

Ustawianie optymalnej rozdzielczości monitora:

- 1. Kliknij prawym przyciskiem myszy na pulpicie i wybierz **Właściwości (Properties).**<br>2. Wybierz zakładk**ę Ustawienia (Settings)**.<br>3. Ustaw rozdzielczość ekranu na 1680 x 1050.
- 
- 
- 4. Kliknij **OK**.

Przy braku wyświetlania jako opcji wartości 1680 x 1050, może być niezbędne wykonanie aktualizacji sterownika karty graficznej. W zależności od komputera,<br>wykonaj jedną z następujących procedur.

- l Jeśli posiadanym komputerem jest komputer Dell desktop lub komputer przenośny: ¡ Przejdź do **support.dell.com**, wejdź do zakładki serwis i pobierz najnowszy sterownik dla karty graficznej.
- 
- i Jeśli używanym komputerem jest komputer inny niż Dell (przenośny lub typu desktop):<br>o Przejdź na stronę pomocy technicznej danego komputera i pobierz najnowsze sterowniki karty graficznej.<br>o Przejdź na stronę sieci web

# <span id="page-22-2"></span>**Używanie panela Dell Soundbar (opcjonalny)**

Dell Soundbar to stereofoniczny, dwu kanałowy system możliwy do zamontowania w płaskich wy**świetlaczach panelowych Dell.** Soundbar zawiera pokrętło<br>głośności i sterowania włączeniem/wyłączeniem, do regulacji poziomu całego audio.

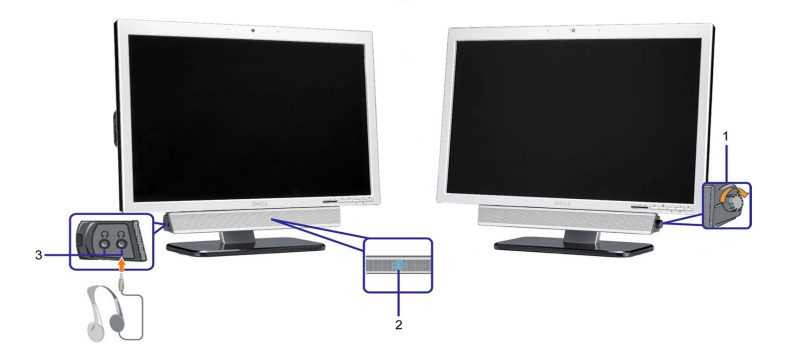

- **1.** Zasilanie/Kontrola głośności
- **2.**  Wskaźnik zasilania
- **3.** Złącza słuchawek

#### <span id="page-22-3"></span>**Stosowanie funkcji nachylania**

Poprzez wbudowaną podstawę, monitor można nachylić w celu ustawienia najbardziej wygodnego kąta widzeni

<span id="page-23-0"></span>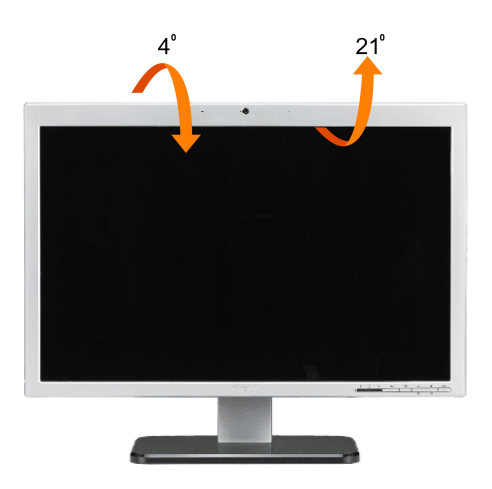

**UWAGA:** Kiedy monitor jest przesyłany z fabryki, stojak jest odłączony i wydłużony.

# <span id="page-23-1"></span>**Korzystanie z kamery**

#### **Instalacja aplikacji kamery sieci web (Systemy operacyjne MicrosoftR WindowsR)**

Nośnik z danymi aplikacji kamery internetowej Dell SP2208WFP dostarczany wraz z monitorem umożliwia zainstalowanie oprogramowania i sterowników dla zintegrowanej kamery internetowej,.

Aby zainstalować oprogramowanie **Dell Webcam**:

- **1.** Włożyć do napędu płytę CD z oprogramowaniem kamery internetowej Dell SP2208WFP.
- **UWAGA:** Upewnij się, że pomiędzy monitorem a komputerem podłączony jest kabel USB.
- **2. Kreator instalacji** automatycznie uruchomi aplikację instalacyjną. Wybierz **Język** i kliknij **Dalej** aby kontynuować.
- **3.** Przeczytaj **Software License Agreement (Umowę licencyjną oprogramowania)** i kliknij **Yes (Tak)**, aby kontynuować.
- **4.** Kliknij **Przeglądaj**, aby zmienić **Folder docelowy** w którym zostanie zainstalowane oprogramowanie, a następnie kliknij **Dalej**, aby kontynuować.
- **5.** Wybierz **Pełna instalacja**, a następnie kliknij **Dalej**, i postępuj zgodnie z instrukcjami, aby zakończyć instalację. Alternatywnie wybierz **Instalacja użytkownika** aby wybrać elementy do zainstalowania.
- **6.** Kliknij **Zakończ**, aby ponownie uruchomić komputer po zakończeniu instalacji.

#### **Dostęp do pliku pomocy kamery**

Aby uzyskać dostęp do pliku pomocy kamery kliknij prawym przyciskiem myszy na ikonie kamery internetowej Dell w obszarze notyfikacji, a następnie kliknij Launch Webcam Cente. W menu kliknij polecenie Pomoc i wybierz Zawartość.

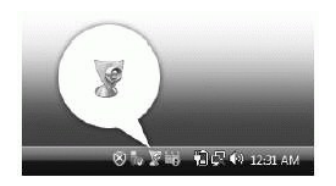

#### **Ręczna regulacja ustawień kamery**

Jeżeli nie chcesz, aby kamera korzystała z ustawień automatycznych, możesz ręcznie zmienić ustawienia kamery.

#### *Ustawianie kontrastu, jasności i głośności*

Aby ustawić kontrast, jasność i głośność:

1.Kliknij prawym przyciskiem myszy na ikonę Dell Webcam Manager w pasku narzędzi znajdującym się w dolnym prawym roku ekranu. Kliknij Uruchom konsolę kamery.

2.W oknie konsoli kamery:

- 1 → Kliknij zakładkę Kamera, aby wyregulować ustawienia wideo, takie jak kontrast i jasność.<br>1 → Kliknij zakładkę Efekty, aby wyregulować ustawienia audio, takie jak poziom głośności.
- 

[Dodatkowe informacje dotycz](file:///C:/data/Monitors/SP2208/po/ug/solve.htm#CameraProblems)ące ustawień kamery oraz inne tematy związane z kamera znajdują się w pliku pomocy (patrz "Dostęp do pliku pomocy

#### [kamery"\).](file:///C:/data/Monitors/SP2208/po/ug/solve.htm#CameraProblems)

#### *Ustawianie rozdzielczości*

Ustawianie rozdzielczości kamery za pomocą **Dell Webcam Center**:

- 
- 
- 1. Kilknij prawym przyciskiem myszy na ikon**ę Dell Webcam Manager** w pasku narzędzi znajdującym się w dolnym prawym roku ekranu. Kliknij **Launch**<br>2. Kliknij zakładk**ę Nagrywanie wideo.**<br>2. Kliknij zakładk**ę Nagrywanie wide**
- 4. Kliknij zakładkę **Wykonywanie zdjęć**. 5. Wybierz rozdzielczość z rozwijalnej listy **Zdjęcie** w dolnym lewym narożniku.Rozdzielczość zdjęcia zostanie natychmiast zaktualizowana. Aktualna
- rozdzielczość wskazywana jest przez znak zaznaczenia. 6. Kliknij **Zakończ**, aby ponownie uruchomić komputer po zakończeniu instalacji.

#### *Przywracanie ustawień domyślnych kamery*

Przywracanie domyślnych ustawień **kamery** za pomocą **Dell Webcam Console**:

- 1. Kliknij prawym przyciskiem myszy na ikon**ę Dell Webcam Manager** w pasku narzędzi znajdującym się w dolnym prawym roku ekranu. Kliknij **Uruchom**<br>- **konsolę kamery.** Wyświetlone zostanie okno Dell Webcam Console.<br>2. Klikn
- 

Można już używać kamery sieci web. Aplikacja kamery sieci web udostępnia następujące funkcje.

- l **Dell Webcam Center:** Dell Webcam Center umożliwia łatwe przechwytywanie zdjęć i video poprzez kamerę sieci web Dell. Dzięki Webcam Center, można przechwytywać zdjęcia i video lub wykonywać zadania zaawansowane, takie jak zdalne monitorowanie, wykrywanie ruchu i przechwytywanie<br>video w określonych odstępach czasu.<br>i Dell Webcam Manager: Dell Webcam Manager to
- umożliwia szybką i łatwą lokalizację i uruchomienie ulubionych aplikacji kamery sieci web z programu Webcam Manager podczas używania kamery sieci web
- 1 **Dell Webcam Console:** Dell Webcam Console udostępnia dostosowywany zestaw atrakcyjnych funkcji, takich jak Advanced Video (Zaawansowane<br>video) i Audio Effects (Efekty audio), śledzenie twarzy i kontrola rodzicielska, ro
- ı **Live! Cam Avatar:** Live! Cam Avatar umożliwia przebranie użytkownika za gwiazdę, ulubionego futrzaka lub dowolną wybraną anonimowaną postać,<br>podczas rozmowy video, z wykorzystaniem dowolnego komunikatora programowego. A
- ı L**ive! Cam Avatar Creator:** Live! Cam Avatar umożliwia tworzenie własnych, spersonalizowanych wcieleń, z wybranych zdj**ęć** cyfrowych, czemu<br>towarzyszy zaawansowana technologia mowy, synchronizuj**ą**ca ruchy ust z animowan

[Powrót do spisu treś](file:///C:/data/Monitors/SP2208/po/ug/index.htm)ci

#### <span id="page-25-0"></span>**Ustawienia monitora Monitor Flat Panel Dell™ SP2208WFP**

## **Ważne instrukcje ustawiania rozdzielczości wyświetlacza na 1680 x 1050 (optymalna)**

W celu optymalnego ustawienia wydajnosci wyswietlacza podczas korzystania z systemów operacyjnych Microsoft Windows®, rozdzielczosc wyswietlacza<br>nalezy ustawic na 1680 x 1050 pikseli, poprzez wykonanie nastepujacych czynno

1. Kliknij prawym przyciskiem pulpit i kliknij **Wlasciwosci**.

2. Wybierz zakladke **Ustawienia**.

3. Przesun suwak w prawo, naciskajac i przytrzymujac lewy przycisk myszy i ustawiajac rozdzielczosc ekranu na **1680X1050**.

4. Kliknij **OK**.

Jesli nie wyswietla sie opcja **1680X1050,** moze okazac sie konieczna aktualizacja sterownika grafiki. Wybierz scenariusz z wymienionych ponizej opcji, który<br>najlepiej opisuje uzywany system komputerowy i wykonaj zamieszczo

**1: [Jesli posiadasz komputer Dell™ typu desktop lub przenosny komputer Dell™ z dostepem do Internetu.](file:///C:/data/Monitors/SP2208/po/ug/internet.htm)**

**2: [Jesli posiadasz komputer typu desktop, komputer przenosny lub karte graficzna, innej marki niz Dell™.](file:///C:/data/Monitors/SP2208/po/ug/non-dell.htm)**

[Powrót do spisu tresci](file:///C:/data/Monitors/SP2208/po/ug/preface.htm)

# <span id="page-26-0"></span>**Monitor Dell ™ SP2208WFP Flat Panel**

#### **[Podrecznik uzytkownika](file:///C:/data/Monitors/SP2208/po/ug/index.htm)**

## **Ważne instrukcje ustawiania rozdzielczości wyś[wietlacza na 1680 x 1050 \(optymalna\)](file:///C:/data/Monitors/SP2208/po/ug/optimal.htm)**

# **Informacje zawarte w tym dokumencie moga zostac zmienione bez wczesniejszego powiadomienia. © 2007 Dell Inc. Wszelkie prawa zastrzezone.**

Powielanie w jakikolwiek sposób bez pisemnej zgody Dell Inc. jest surowo zabronione.

Znaki towarowe uzyte w niniejszym tekscie: *Dell,* the *DELL* logo, I*nspiron, Dell Precision, Dimension, OptiPex, Latitude, PowerEdge, PowerVault, PowerAdpp, oraz Dell OpenManage sa<br>Inakami towarowymi Dell Inc; <i>Microsoft* 

W dokumencie moga byc uzyte inne znaki towarowe i nazwy handlowe, w odniesieniu do jednostek roszczacych sobie prawo do marki i nazw lub produktów tych jednostek. Dell Inc.<br>nie rosci sobie prawa do zadnych zastrzezonych zn

Model SP2208WFP

Sierpień 2007 Rev. A00

## <span id="page-27-0"></span>**Ustawianie monitora**

**Przewodnik użytkownika monitora płaskiego Dell™ SP2208WFP**

- Podłą[czanie podstawy](#page-27-1)
- **Podłą[czanie monitora](#page-27-2)**
- [Organizacja kabli](#page-28-1)
- Montaż [Soundbar \(opcja\)](#page-28-2)
- Odłą[czanie podstawy](#page-29-1)

# <span id="page-27-1"></span>**Podłączanie podstawy**

**UWAGA:**Po dostarczeniu monitora z fabryki podstawa jest odłączona.

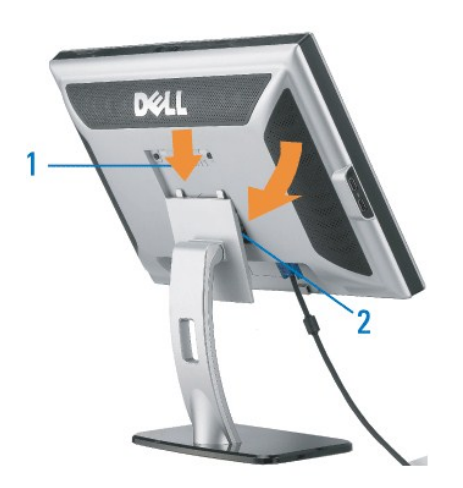

Umieścić stojak na płaskiej powierzchni i celu połączenia monitora ze stojakiem wykonać poniższe kroki:

1. Dopasować rowek z tyłu monitora do dwu występów w górnej części stojaka 2. Opuścić monitor tak, aby obszar mocowania monitora zaskoczył lub zablokował Siena stojaku.

# <span id="page-27-2"></span>**Podłączanie monitora**

△ OSTRZEŻENIE: Przed rozpoczęciem wykonywania opisanych w tej części procedur, należy zastosować się do [instrukcji bezpiecze](file:///C:/data/Monitors/SP2208/po/ug/appendx.htm#Safety%20Information)ństwa.

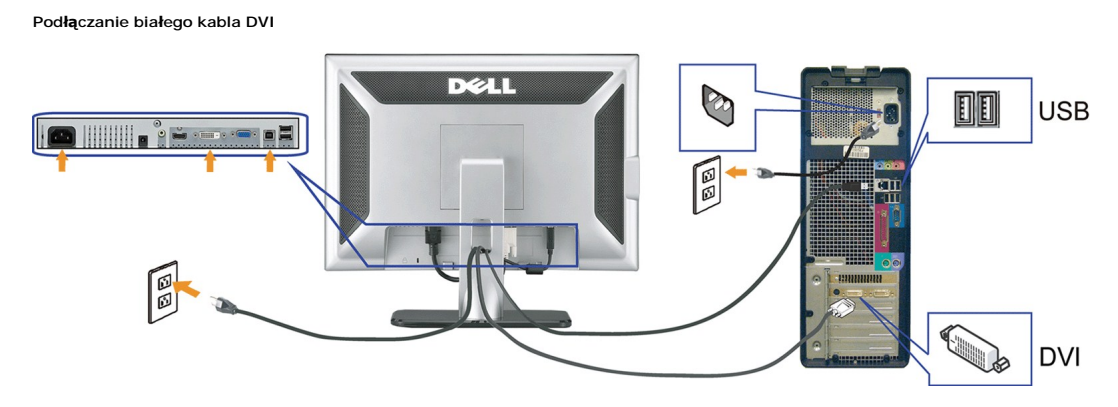

**Podłączanie niebieskiego kabla VGA**

<span id="page-28-0"></span>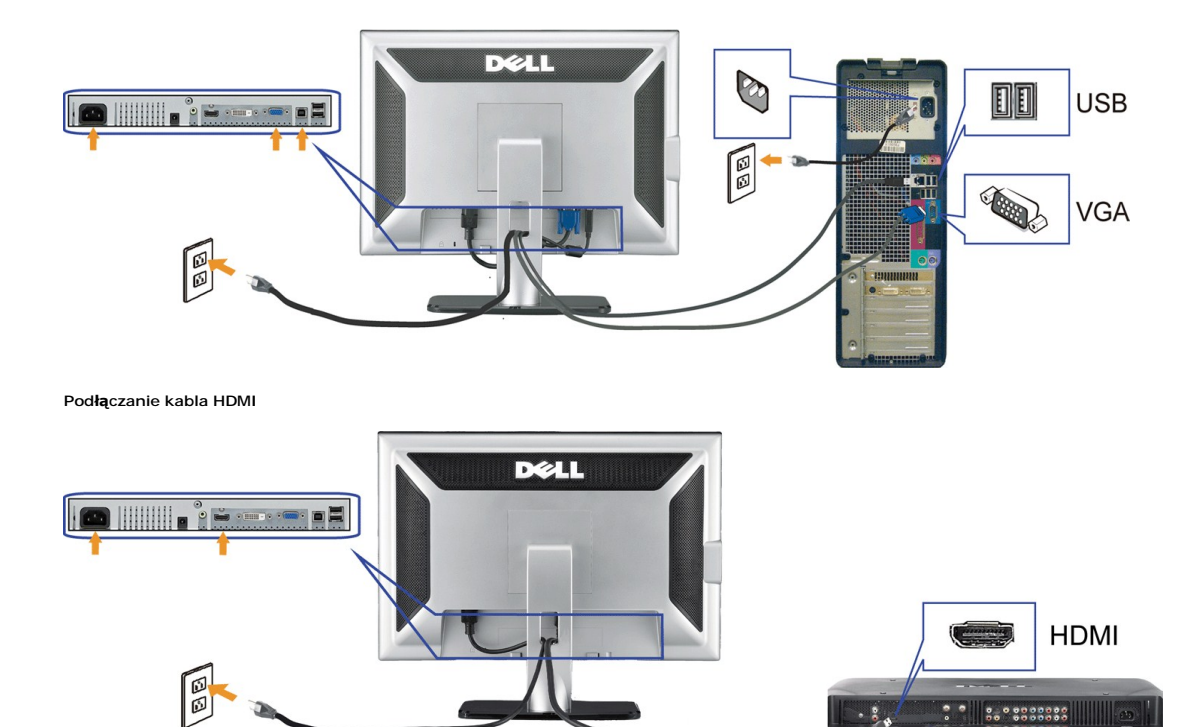

- **1.** Wyłączyć komputer i odłączyć kabel zasilający.
- 2. Podłączyć do złącza w komputerze i monitorze albo biały kabel DVI albo niebieski kabel VGA lub podłączyć kabel HDMI do zewnętrznego odtwarzacza DVD, s box lub konsoli.
- **3.** Podłącz dostarczony z monitorem kabel USB do komputera i do złącza USB upstream (przesyłanie danych) monitora. Po podłączeniu kabla do komputera i dc<br>monitora, można korzystać ze złączy USB monitora.
- **4.** Podłącz dowolne urządzenia USB.
- **5.** Podłącz kable zasilające
- 6. Włącz monitor i komputer. Jeżeli obraz nie wyświetla się, naciśnij przycisk wejścia i upewnij się, że wybrane zostało prawidłowe źródło wejścia. Jeżeli obraz<br>A nie jest wyświetlany, patrz część <u>Usuwanie problemów dotyc</u>

# <span id="page-28-1"></span>**Organizacja kabli**

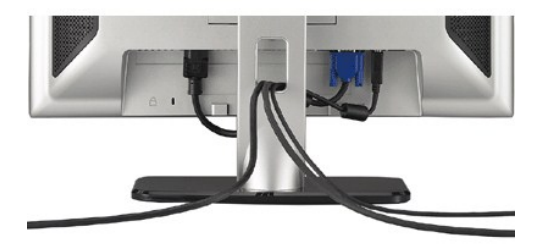

Po podłączeniu do monitora i komputera wszystkich niezbędnych kabli, (Patrz <u>Podłą[czanie monitora](#page-27-2),</u> w celu uzyskania informacji o podłączaniu kabli)<br>wykorzystaj uchwyt kabli do starannego uporządkowania przebiegu wszystkic

## <span id="page-28-2"></span>**Montaż Soundbar (opcja)**

<span id="page-29-0"></span>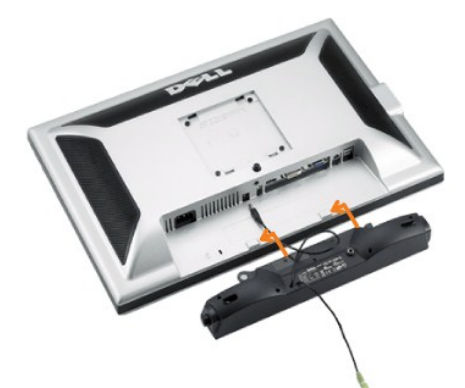

**POUCZENIE:** Nie należy stosować z żadnym innym urządzeniem niż Dell Soundbar.

**UWAGA:**Złącze wyjścia zasilania panela dźwiękowego +12V prądu stałego, służy wyłącznie do zasilania opcjonalnego panela dźwiękowego.

- **1.** Podłącz panel Soundbar, wyrównując ze sobą dwa gniazda z dwoma zaczepami, znajdujące się wzdłuż dolnej tylnej krawędzi monitora.
- **2.** Wsuń panel Soundbar w lewo, aż do zaskoczenia na miejsce.
- **3.**  Podłącz przewód zasilający od panela Soundbar do złącza z tyłu monitora.
- **4.** Podłącz jasnozieloną wtykę mini stereo z tylnej części panela Soundbar do gniazda wyjścia audio komputera.
- **UWAGA:**Aby odtwarzać audio ze źródeł HDMI włożyć małą wtyczkę stereo do złącza audio YJŚCIE AUDIO, z tyłu monitora.

## <span id="page-29-1"></span>**Odłączanie podstawy**

**UWAGA:** W celu zapobieżenia powstawaniu zarysowań na ekranie LCD w czasie wyjmowania go ze stojaka zapewnić, że monitor umieszczony zostanie na czystej powierzchni.

Aby wyjąć monitor ze stojaka, wykonać poniższe czynności:

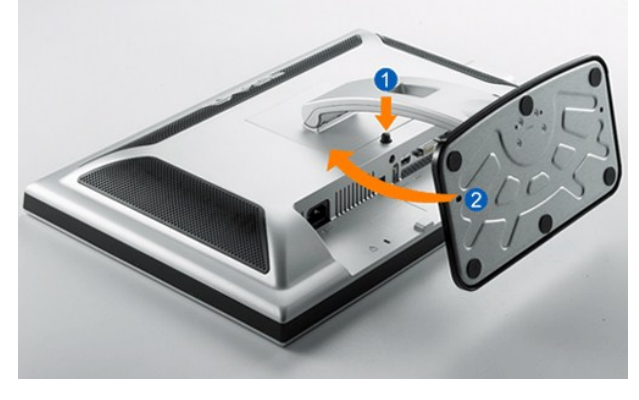

- 
- 1. Obrócić stojak, aby uzyskać dostęp do przycisku zwolnienia stojaka.<br>2. Nacisnąć i przytrzymać przycisku zwolnienia stojaka.<br>3. Podnieść stojak do góry i wyciągnąć z monitora.

[Powrót do spisu treś](file:///C:/data/Monitors/SP2208/po/ug/index.htm)ci

## <span id="page-30-0"></span>**Rozwiązywanie problemów**

#### **Przewodnik użytkownika monitora płaskiego Dell™ SP2208WFP**

- **O** Wykrywanie i
- **[Problemy wspólne](#page-30-2)**
- **[Problemy z kamer](#page-31-1)ą**
- [Problemy specyficzne dla produktu](#page-32-1)
- **[Problemy ze z](#page-33-1)łączem USB**
- [Wykrywanie i usuwanie usterek Dell™ Soundbar](#page-33-2)

OSTRZEŻENIE: Przed rozpoczęciem wykonywania opisanych w tej części procedur, należy zastosować się do [instrukcji bezpiecze](file:///C:/data/Monitors/SP2208/po/ug/appendx.htm#Safety%20Information)ństwa.

#### <span id="page-30-1"></span>**Wykrywanie i usuwanie usterek monitora**

#### **Automatyczne sprawdzanie funkcji (STFC [Self-Test Feature Check])**

Monitor udostępnia funkcję automatycznego testu funkcji, umożliwiającej sprawdzenie prawidłowego funkcjonowania. Jeżeli monitor i komputer są prawidłowo podłączone ale ekran monitora pozostaje ciemny, należy uruchomić automatyczny test monitora, wykonując następujące czynności:

- 1. Wyłącz komputer i monitor.<br>2. Odłacz kabel video od złaci
- 2. Odłącz kabel video od złącza z tyłu komputera. Aby upewnić się co do prawidłowego działania automatycznego testu, odłącz obydwa kable cyfrowy<br> (białe złącze) i analogowy (niebieskie złącze) od złączy z tyłu kompute
- 

Jeżeli monitor nie wykryje sygnału wideo i działa poprawnie, na ekranie (na czarnym tle) powinno pojawić się pływające okno dialogowe. W trybie samotestu dioda zasilania pozostaje niebieska. Także, zależnie od wybranego sygnału wejściowego, przez ekran w sposób ciągły przewija się jeden z dialogów pokazanych poniżej.

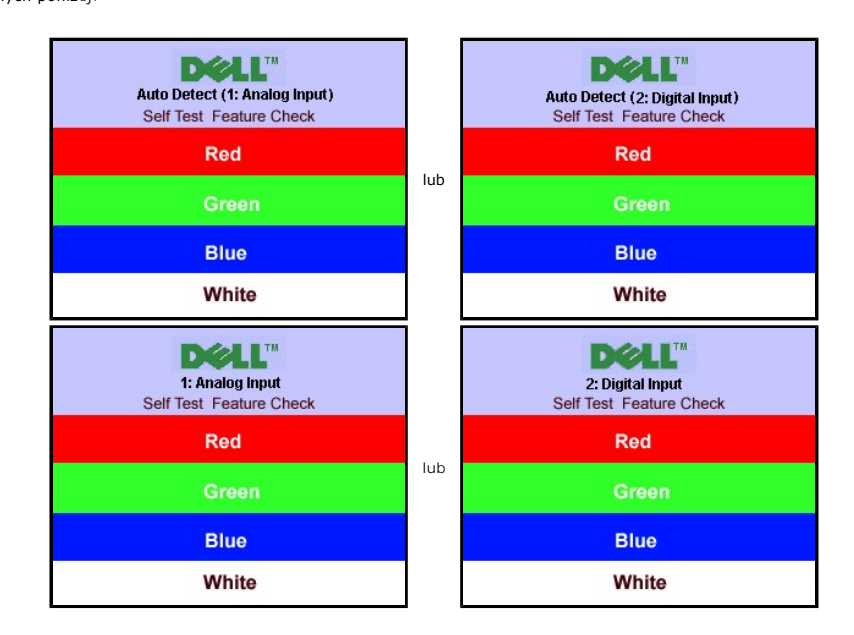

4. To okno jest również wyświetlane podczas normalnego działania systemu, jeżeli zostanie odłączony lub uszkodzony kabel video.

5. Wyłącz monitor i podłącz ponownie kabel video, a następnie włącz komputer i monitor.

Jeżeli po zastosowaniu poprzedniej procedury, na ekranie monitora nadal nie ma obrazu, sprawdź kontroler video i system komputerowy; monitor działa prawidłowo.

**UWAGA:**Funkcja samotestu nie jest dostępna w trybach wideo HDMI.

# <span id="page-30-2"></span>**Problemy wspólne**

Poniższa tabela zawiera ogólne informacje o podstawowych problemach z monitorem, które można napotkać oraz o możliwych rozwiązaniach.

<span id="page-31-0"></span>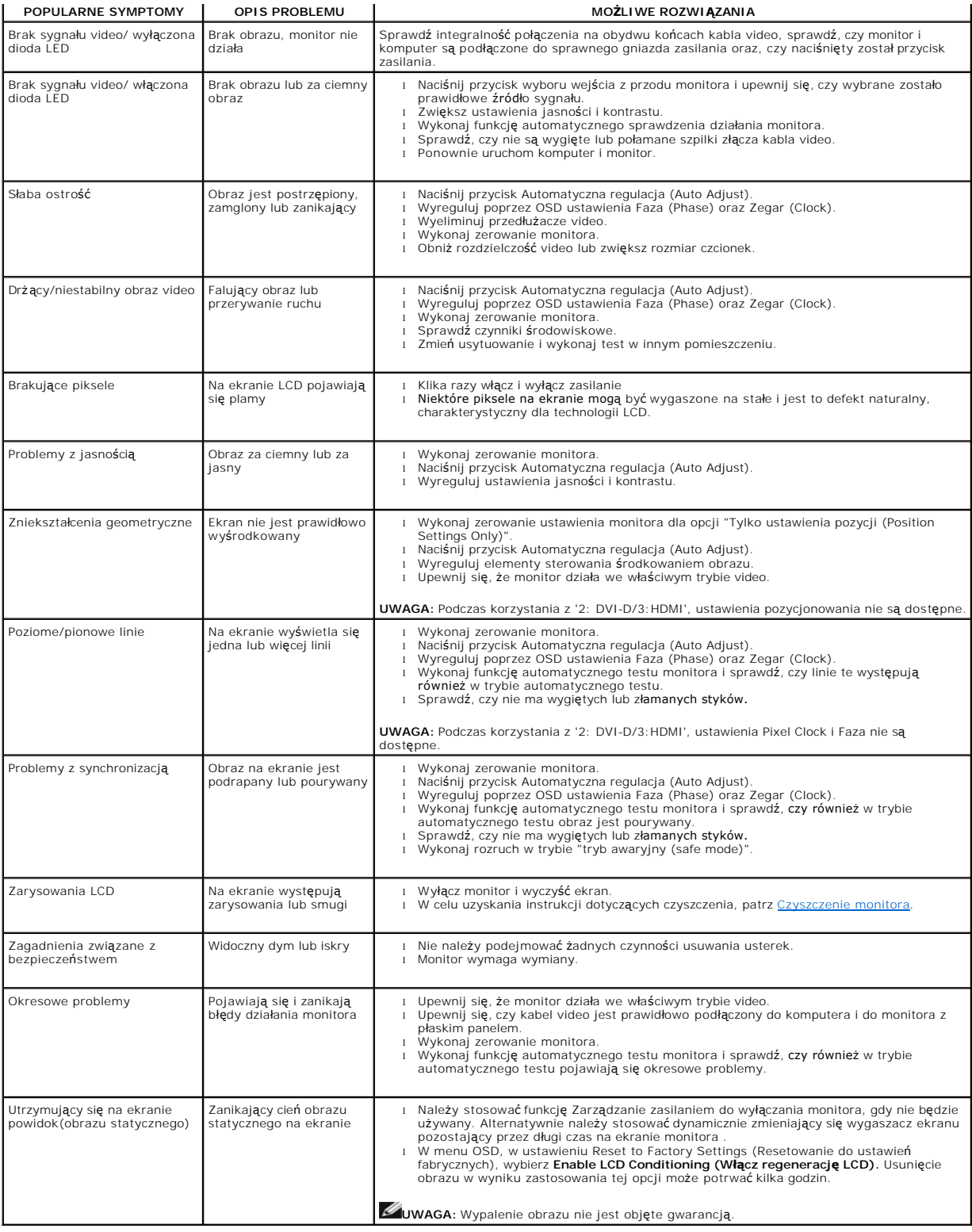

# <span id="page-31-1"></span>**Problemy z kamerą**

 $\sim$   $\sim$ 

 $\blacksquare$ 

<span id="page-32-0"></span>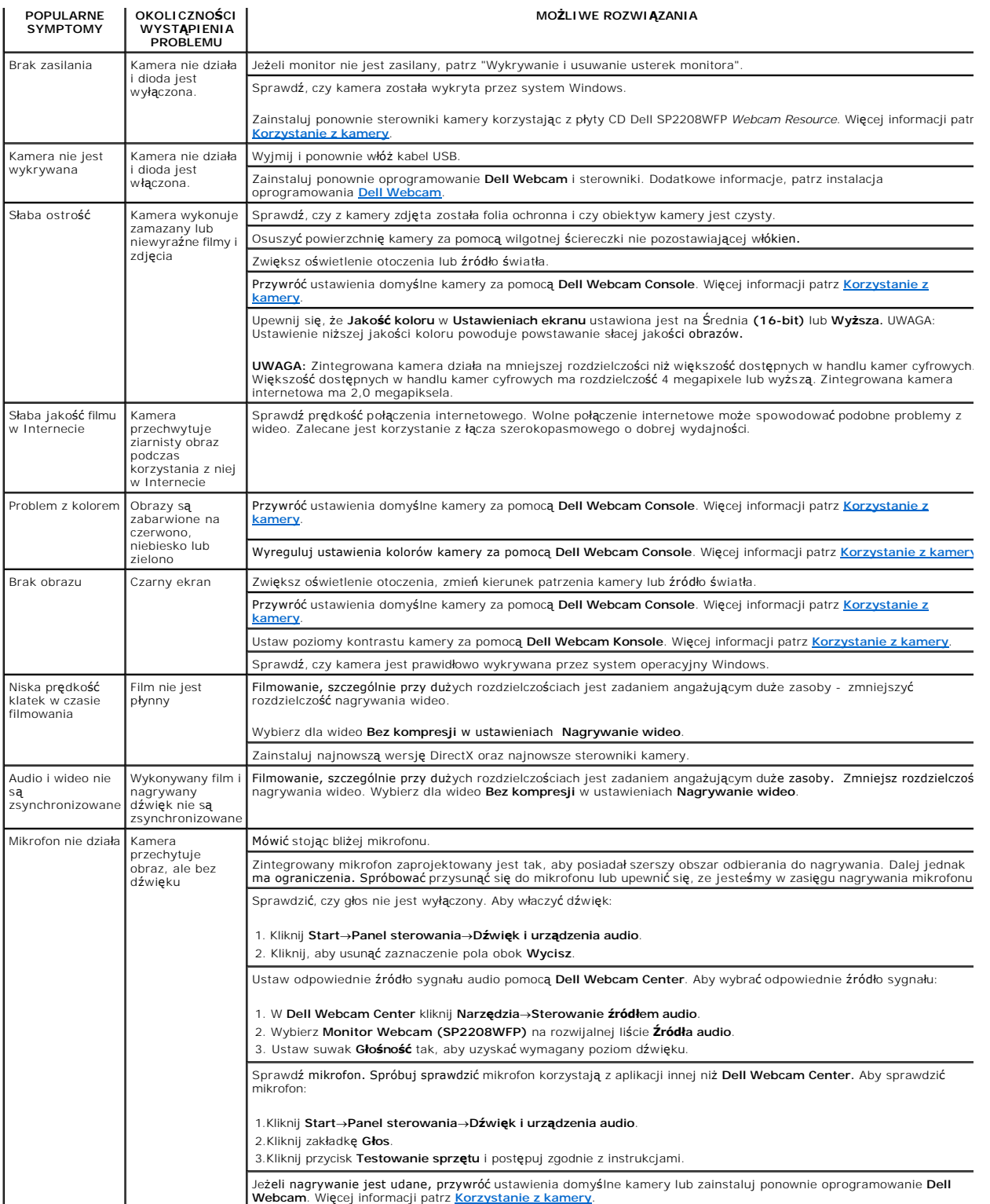

# <span id="page-32-1"></span>**Problemy specyficzne dla produktu**

٦

<span id="page-33-0"></span>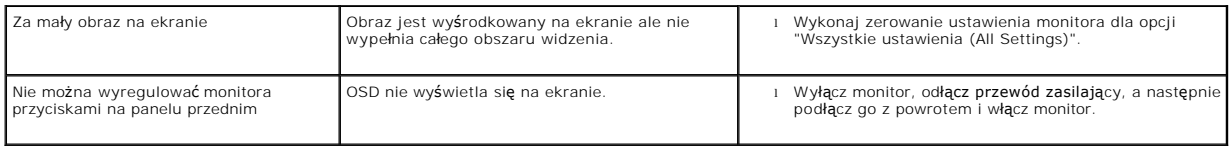

**UWAGA:**Po wybraniu trybu DVI-D funkcja **Automatyczna regulacja** nie jest dostępna.

# <span id="page-33-1"></span>**Problemy ze złączem USB**

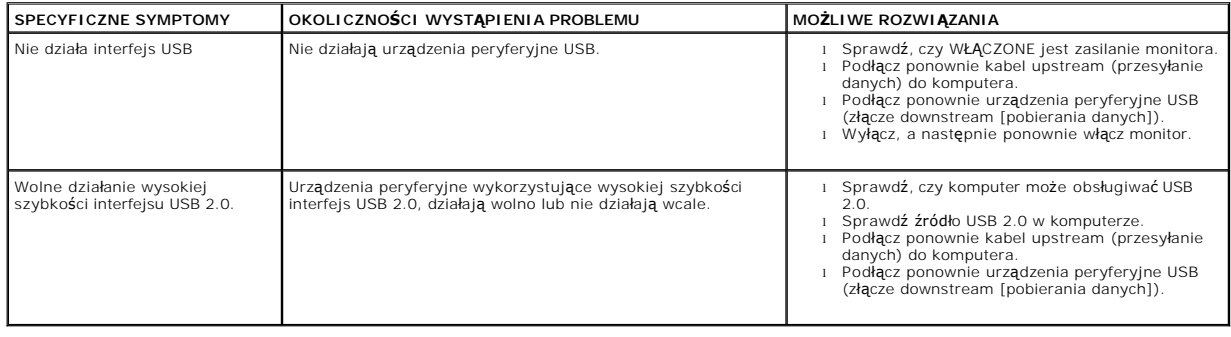

# <span id="page-33-2"></span>**Wykrywanie i usuwanie usterek Dell™ Soundbar**

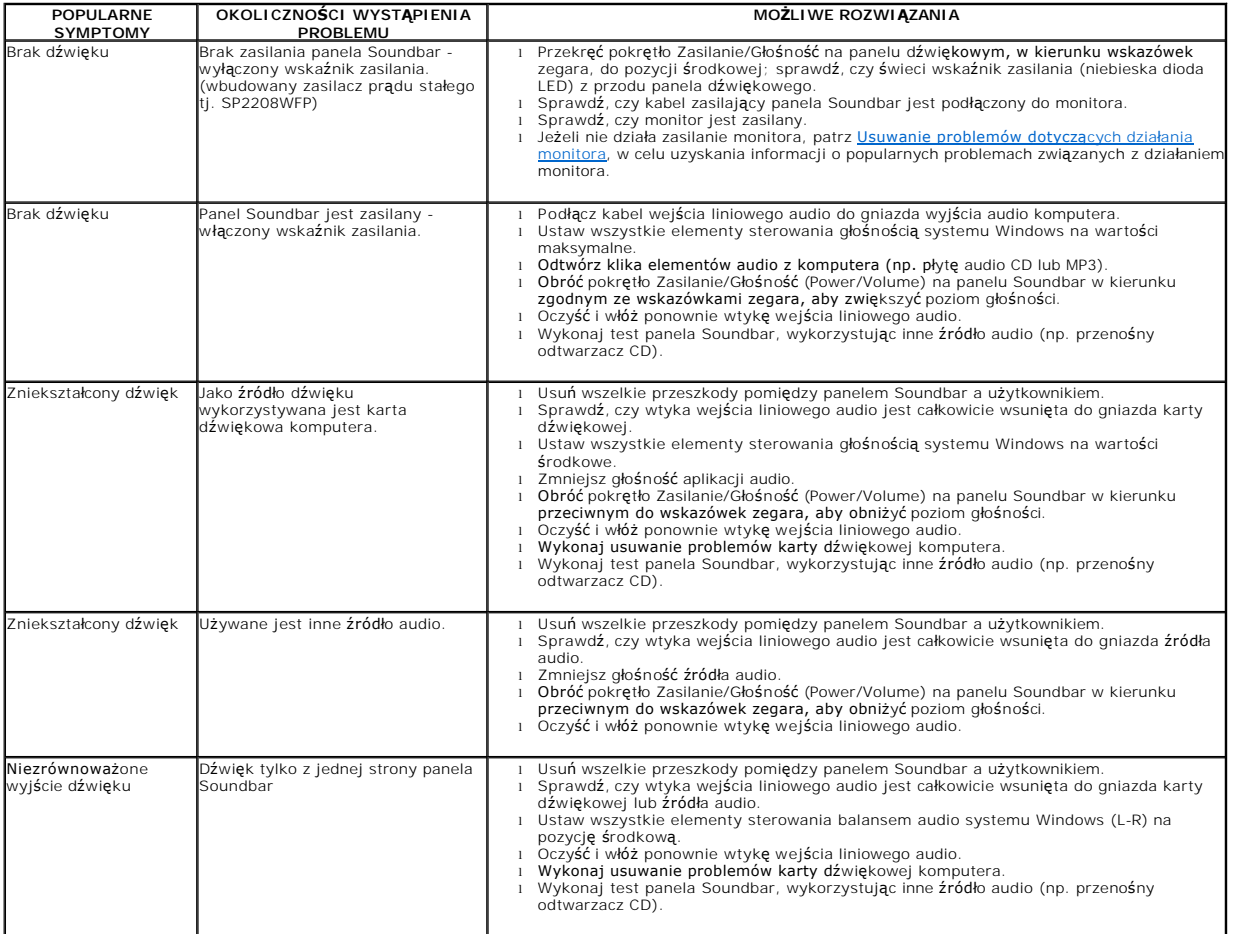

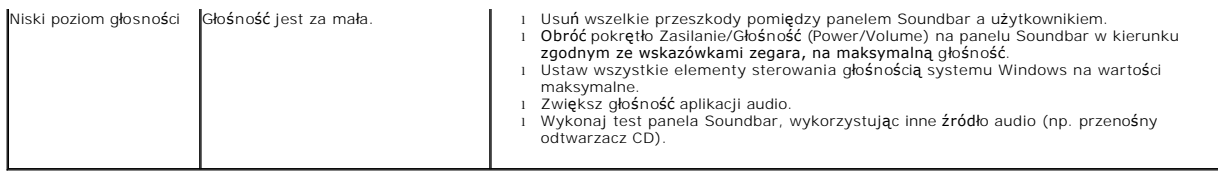